# TUTTIVOX

# **CINEMATIC CHOIR**

**SONOKINETIC** 

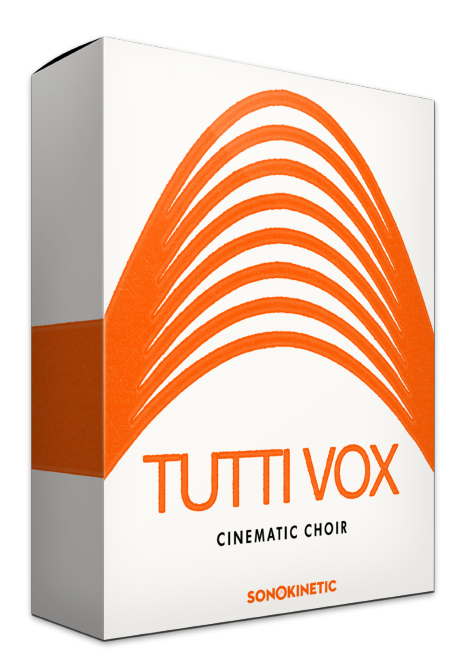

# Tutti Vox CINEMATIC CHOIR

SONOKINETIC BV © 2015

# **TABLE OF CONTENTS**

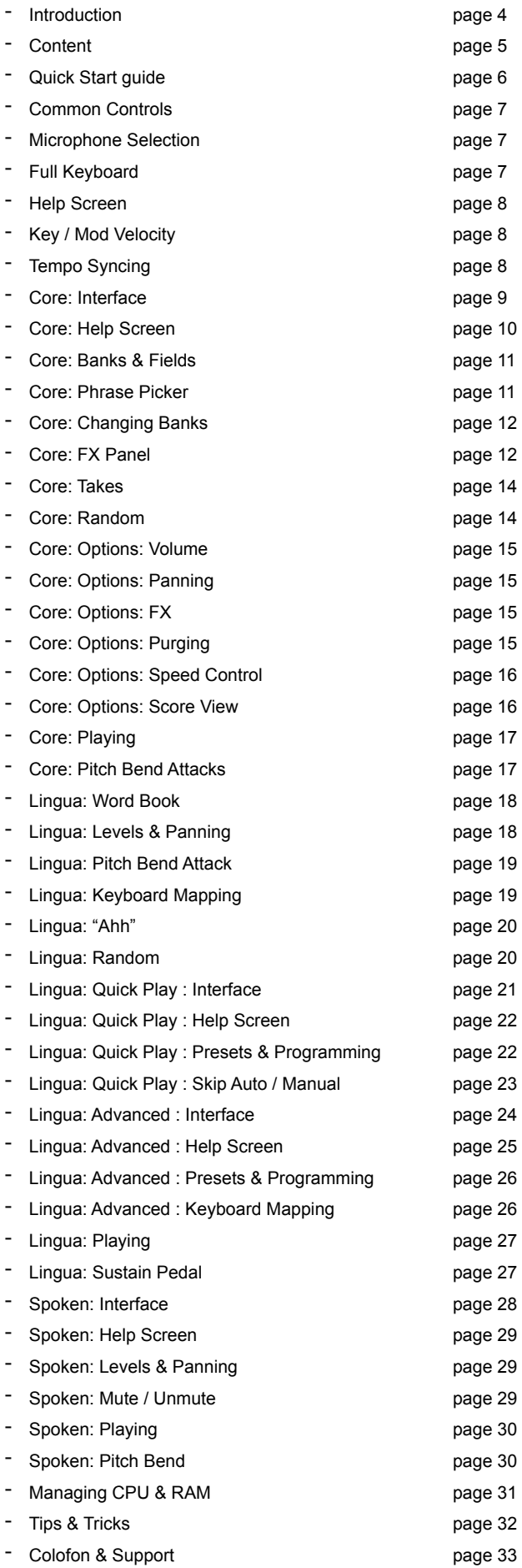

# Tutti Vox

#### **Sonokinetic's next generation Choir library, Tutti Vox is a new take on sampling a 48 piece orchestral choir.**

A choir library has been on our to-do list ever since our company was in its infancy and now finally the time has come. This is not just any choir library as this project had to be approached Sonokinetic style, being as playable and flexible as a sampled choir can be whilst sounding completely realistic.

We spent a lot of time developing the engine driving Tutti Vox and we are very proud indeed of what we have achieved; a new approach and an innovative way of working with sampled choir.

Included in the package are three different tempo-synced instruments, focused on different elements of choral performance:

The main chunk is **Tutti Vox Core**, a large collection of unique vocal effects that warrant the name 'Tutti' because they are not dissimilar to (and hugely compatible with) our orchestral FX library of the same name. Think atonal risers, falls, crescendi, decrescendi, clusters, ethereal beds and a range of very cool 'semi-random' soundscapes that constantly evolve. Some of our loops are over 40 seconds long! Also included in the Core patch are full choir whispers: words, vowels, consonants and shouts, the other end of the spectrum. Whatever choir effect you need, Tutti Vox Core is your tool. It should be able to inspire and make your compositions instantly more human.

**Tutti Vox Lingua** is our multisampled instrument, where you choose word elements to construct complex phrases. Set up the words and then let your creativity run wild, playing them across the keyboard with soprano, alto, tenor and bass sections ranges configured to your taste. Do you want different sections to sing different words simultaneously? No problem with Lingua advanced, as you can program your choir sections independent of one another in ONE instance of Kontakt.

Also included in the package is **Tutti Vox Spoken**, unpitched spoken words recorded for male and female voices separately.

We, at Sonokinetic BV, are very proud to introduce Tutti Vox to you and can't wait to hear the amazing things you, our valued customer base, will produce with it.

Sonokinetic has established a name as one of the best value & quality sample producers and with this product we'd like to underline that statement. We stick with our unbeatable pricing module and high quality sampling.

We wish you the best inspiration and creativity.

With warm regards,

The Sonokinetic Tutti Vox Production Team

# **CONTENT**

16 Bit version 11,8 Gb sample pool, 41000+ samples 24 Bit version 24,6 Gb sample pool, 41000+ samples

All files in 44.1 kHz, 24 Bit and 16 Bit NCW format. Programmed for Kontakt 5.1 and up

48 piece recorded choir

3 Kontakt instruments:

- Core: Glissandi, Clusters, Vocal FX, Tonal & Atonal Beds
- Lingua: Chants & Sustains
- Spoken: Spoken words and Phrases

4 recorded microphone positions:

- Close
- Decca tree
- Wide
- Balcony (Far)

…and a proprietary stereo 'Tutti' mix for the 'lite' instrument

Individual section controls:

- Volume
- Pan
- Rhythmic Shift double / half / ITM (Intelligent Tempo Mapping)
- Score View
- Purge

FX routing with custom impulse responses

Custom designed interface with score display

Time Machine Pro capability

Native Instruments Komplete Kontrol compatibility

Native Instruments Kontakt Player Library license

Royalty and copyright free content license

Tutti Vox Reference document (PDF)

Tutorial videos

Artwork: "Tutti Vox" DVD cover. Designed by Sonokinetic BV

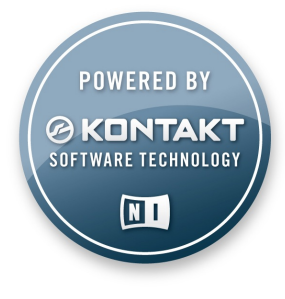

# **QUICK START GUIDE**

Tutti Vox is really 3 different instruments in one package. All 3 instruments have lots of options for customisation and as such their interfaces may at first be a little overwhelming. However, we've produced a detailed manual and several videos to get you up and running as quickly as possible.

### **NEW TO SONOKINETIC?**

If you're completely new to Sonokinetic instruments we'd recommend you get started with Tutti Vox by watching the **Overview** and **Essentials** videos either online or found in the videos folder supplied with your copy of Tutti Vox.

These two videos will give you an overview of what these instruments are capable of.

Next, load up one of the instruments and play around, familiarising yourself with the interface. Use the help screen if you get stuck by pressing this icon at the bottom left of the interface:

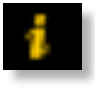

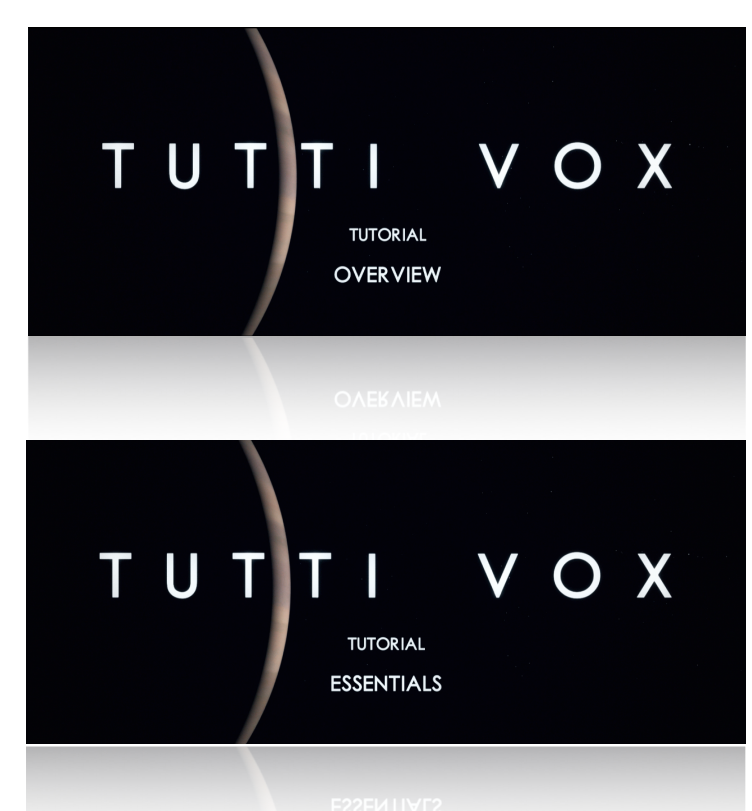

There are 3 more videos that specifically cover each Tutti Vox instrument in detail. Once you've watched these, read the manual carefully to make sure that you're getting the most from Tutti Vox.

# **USED SONOKINETIC LIBRARIES BEFORE?**

If you've previously used a few other Sonokinetic products you should feel right at home with Tutti Vox. Users of our prior libraries such as Capriccio and Grosso may feel particularly comfortable with diving straight into Tutti Vox as many of the concepts are similar. Nevertheless, there are lots of new and exciting features and innovations within Tutti Vox so take the time to read the manual and watch the tutorial videos. This will ensure that you get the most from Tutti Vox.

# **TUTTI VOX**

# **COMMON CONTROLS**

Tutti Vox consists of 3 different instruments: Vox, Lingua and Spoken:

**Tutti Vox Core:** Cinematic choir FX

**Tutti Vox Lingua:** Chants and sustains

**Tutti Vox Spoken:** Spoken words and phrases

Although each of the instruments has a distinct purpose and function, there are some controls which are identical for all 3. Let's look at those first:

# **MICROPHONE SELECTION**

The samples for Tutti Vox have been recorded in the same hall as sister libraries Capriccio, Grosso, Minimal, Da Capo, Tutti and Vivace. As such, the ambient sound of Tutti Vox will blend perfectly with these libraries. The microphone positions available are: Close, Decca Tree, Wide and Far (balcony).

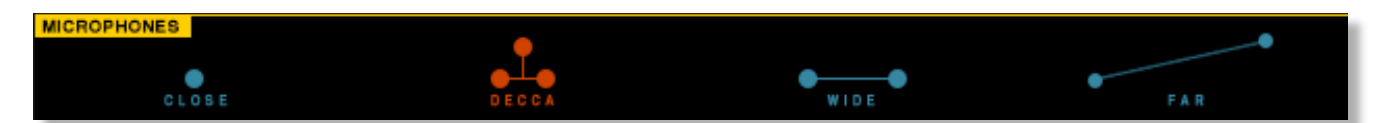

Select a microphone position by clicking on the graphic at the top of the interface. The chosen microphone position will be highlighted in **red**.

As Tutti Vox is a large instrument with thousands of samples, when you choose a new microphone position you should allow a second or two before playing, for old samples to purge and new ones to load.

Microphone mixing options are **global** and apply to the entire chosen patch of Tutti Vox.

The number of simultaneous voices using NI's Time Machine Pro engine to stay in time is the reason we can't offer microphone mixing on this instrument. You can work around this by opening a second patch on a different track using a snapshot of the first one upon mixdown, and choose a different mic position for that one, mixing levels in the DAW.

# **FULL KEYBOARD**

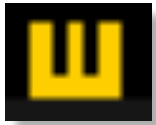

Use the keyboard icon to flip the colour of unused keys from black to white in all Tutti Vox instruments.

This feature is handy for people

owning a NI Komplete Kontrol Keyboard, as the black keys will shine in a purple hue on the keyboard, which can be confusing.

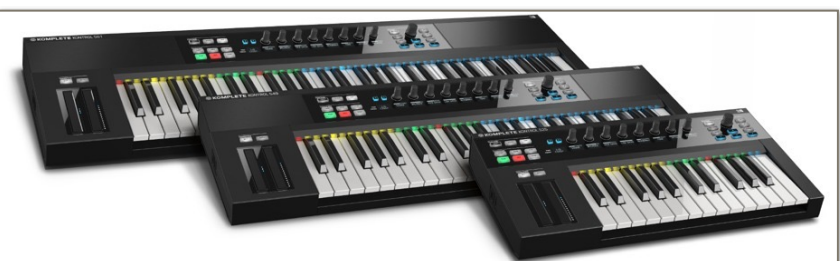

#### **HELP SCREEN**

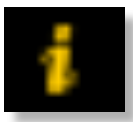

**KEY** 

Click the 'i' icon at the bottom left of the interface to bring up a handy information help screen for each of the 3 instruments, explaining the functions and buttons of Tutti Vox.

#### **KEY / MOD VELOCITY**

**MOD** 

Velocity can be controlled either by keyboard velocity (KEY) or mod wheel position (MOD). Click and drag this slider to select either, or a mix of a combination of both. Note that for the mod wheel to go down to complete

silence you need to have the slider set to mod wheel completely, since the engine always takes a median of Key and Mod velocity and your key velocity will never be 0.

#### **TEMPO SYNCING**

All content for Tutti Vox was recorded at 110 BPM and almost every phrase within the Kontakt engine is tempo-synced to your host DAW. This means that the content of Tutti Vox should be especially easy to integrate with your own compositions.

There are a few exceptions which are not tempo-synced as they do not require it; most notably the one-shot samples such as shouts and whispers and the long sustain samples and abstract non timed beds.

# **TUTTI VOX CORE**

# **INTERFACE**

Below is the main interface for Tutti Vox Core. The different coloured banks can be loaded with different types of vocal effects. From top to bottom: **Glissandi & Clusters**, **Vocal Effects**, **Atonal Beds** and **Tonal Beds**. At the top of the interface there are settings for **Microphone Position**. At the bottom of the interface are FX: **Filter**, **EQ**, **Reverb** and **Delay**.

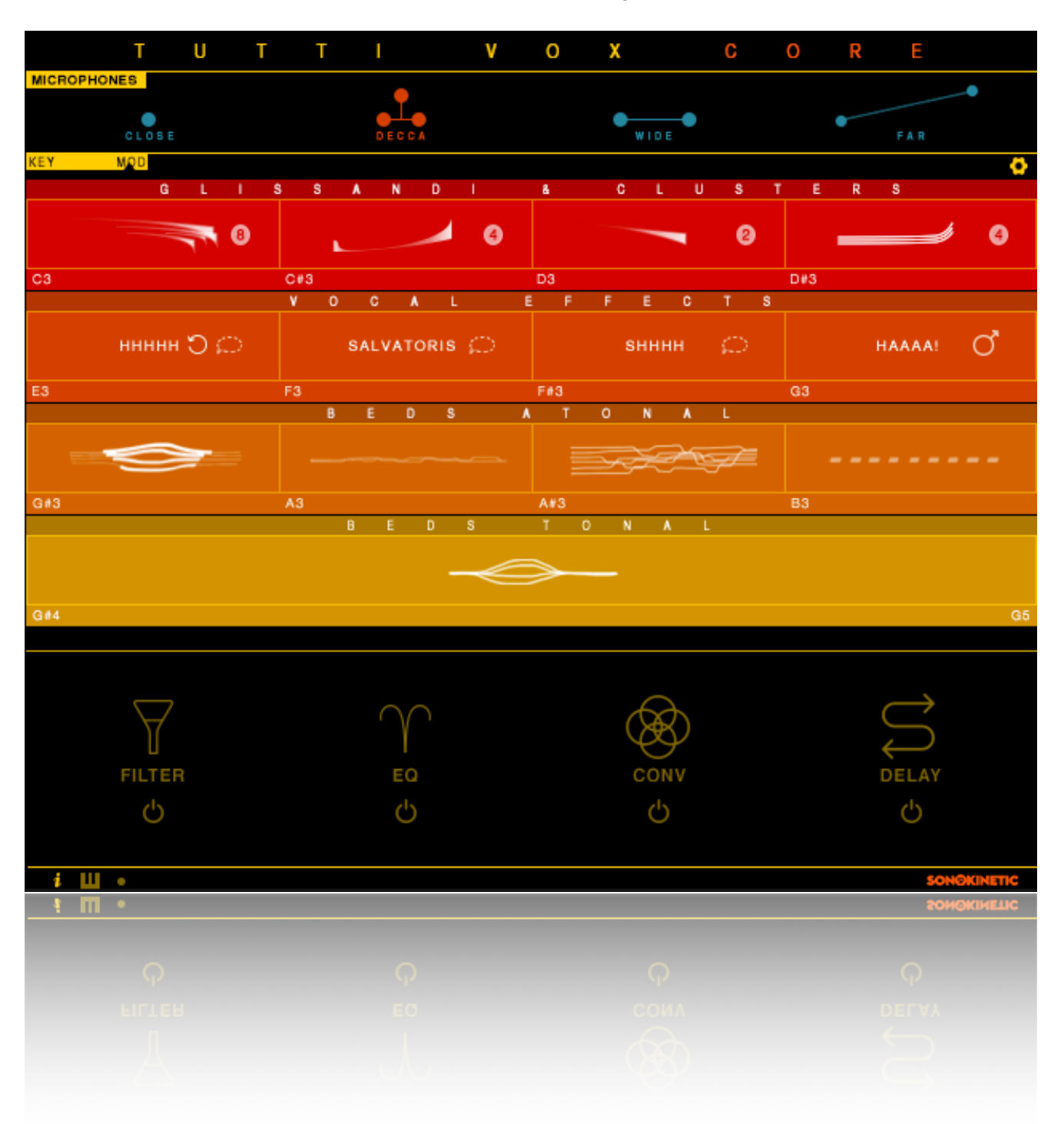

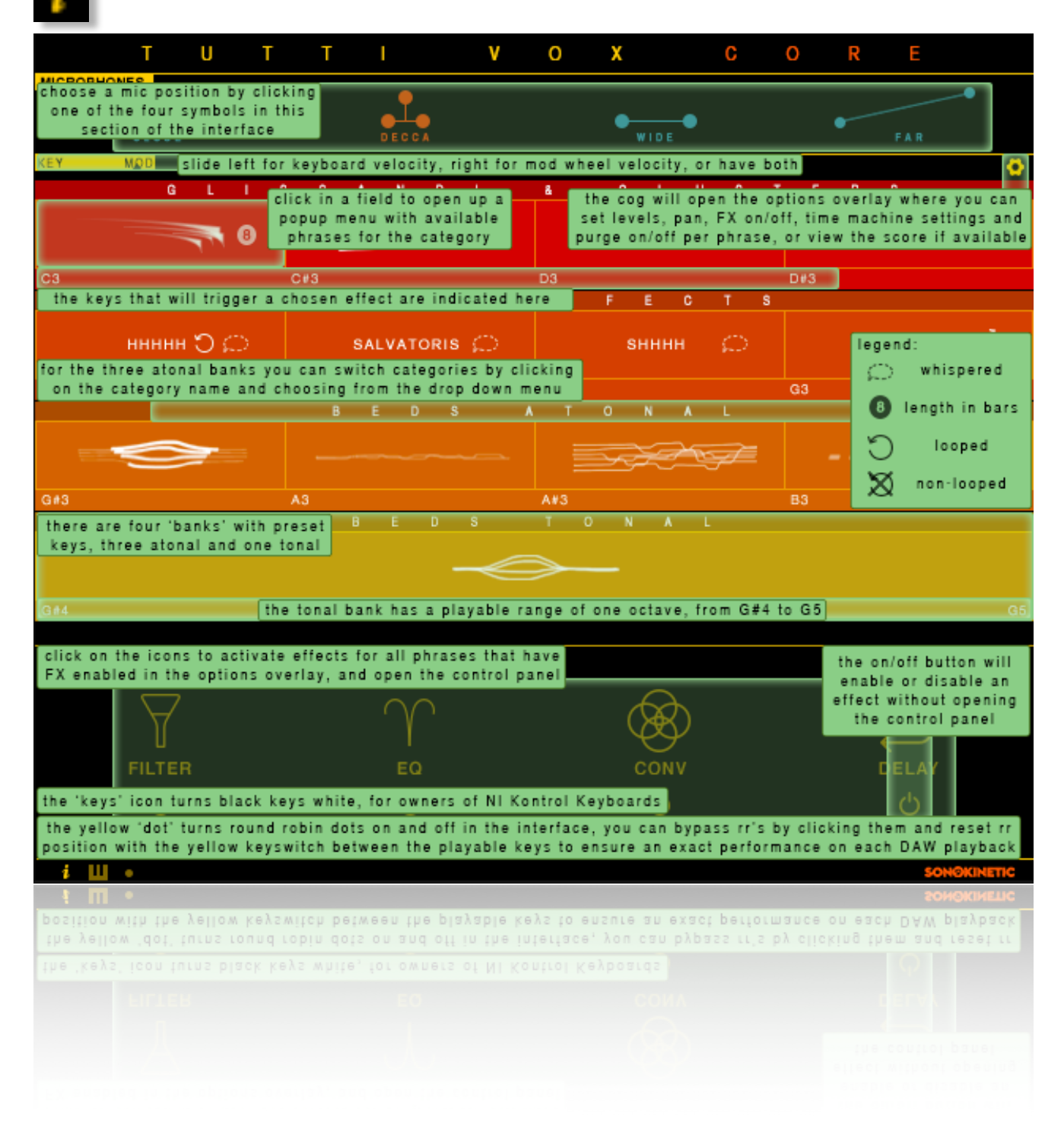

# **BANKS & FIELDS**

The interface for Tutti Vox Core has 4 differently coloured banks: Glissandi, Vocal FX, Beds Atonal and Beds Tonal.There are 13 fields within these banks, each of which can be loaded with one phrase. These are assigned key triggers, indicated at the bottom of each field. Each field also displays a number of icons which depict different characteristics of the chosen phrase. These include a visual representation of the sound, length, looping and gender (depending on phrase chosen). The 4 different banks have different icons, depending on what type of sounds they play. At the bottom of each field is shown the MIDI trigger key for that field / phrase.

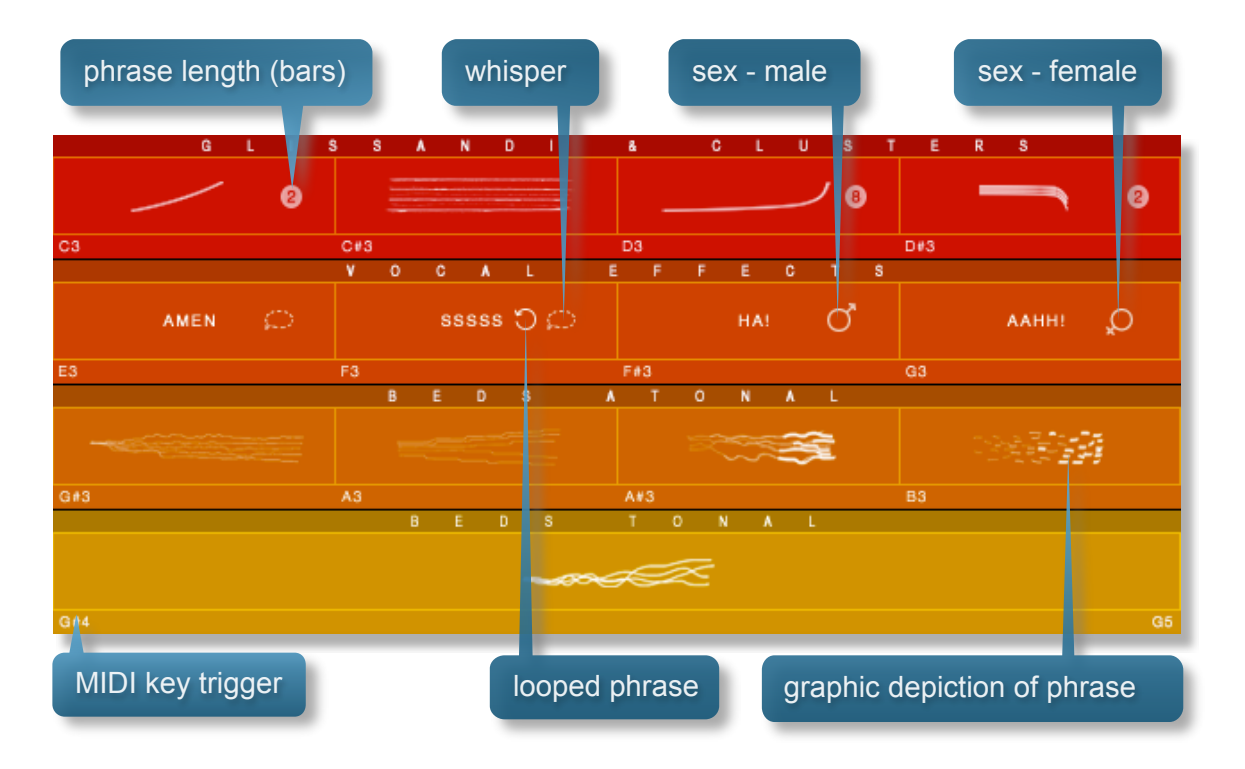

### **PHRASE PICKER**

Click on any phrase graphic to change it.

This will open another window, often with several tabs, enabling you to pick a phrase.

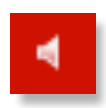

To the left of each phrase is a small speaker icon which will allow you to preview that phrase when clicked.

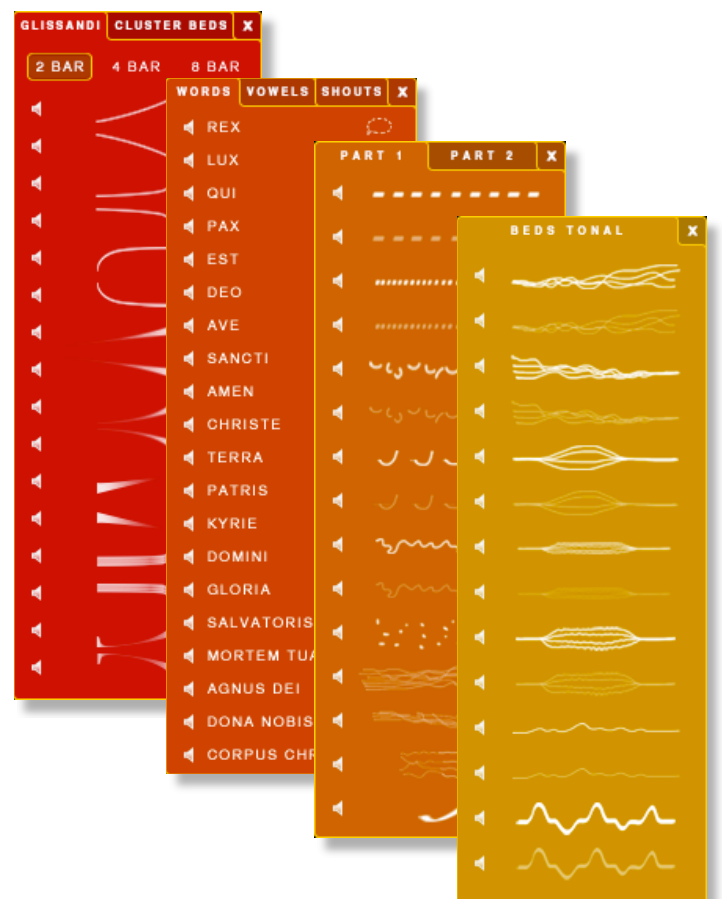

# **CHANGING BANKS**

You don't have to stick to the standard configurations of banks, set out when you first load Tutti Vox Core. You can change the first 3 atonal banks (Glissandi / Vocal FX / Beds Atonal) to any other bank. Just click in the title line of the bank. This will then open an option for you to choose an alternative bank. Note that the Tonal Beds bank cannot be swapped for any other. This way you could create your own presets or snapshots with just Glissandi across all 12 atonal keys for instance.

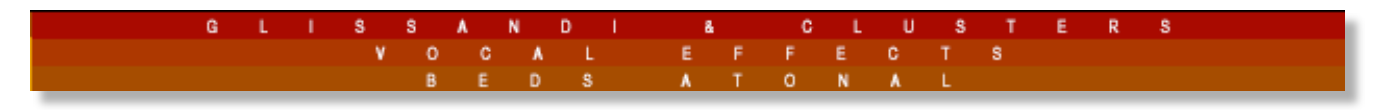

# **FX PANEL**

Tutti Vox core is designed so you can easily create impressive cinematic vocal effects. To enhance the on-board performances we have included a comprehensive FX panel at the bottom of the interface. The available FX are Filter, EQ, Convolution reverb and Delay.

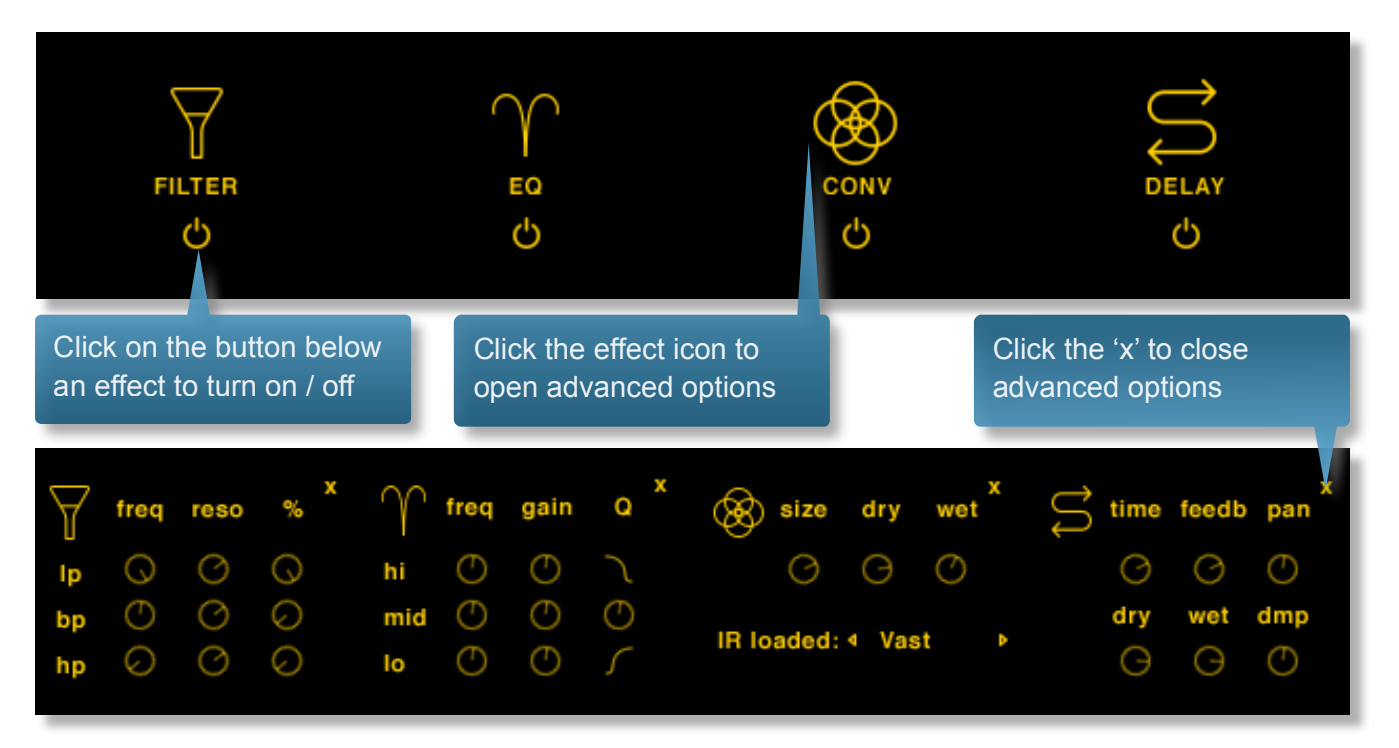

# **FILTER**

The filter FX option allows you to apply a high, low or band-pass filter to the sound. Use the dials to adjust the frequency level, resonance and amount of filtering. Cmd / crtl + click to reset these values to default.

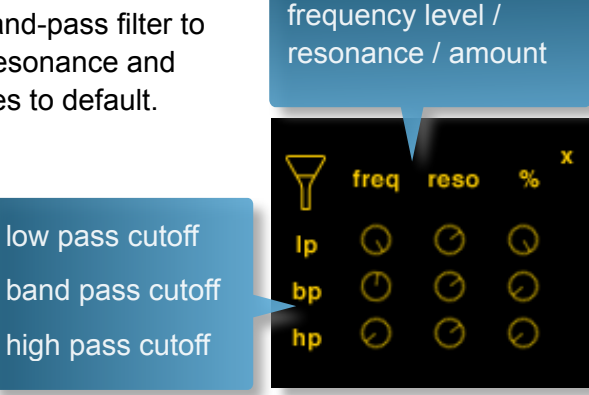

# **EQ**

The EQ FX option enables you to shape the frequency characteristics of the sound. There are controls for high, mid and low frequency. For each you can change the frequency, gain and Q level.

Cmd / crtl + click to reset these values to default.

In addition you can set bell curves for the high and low frequencies.

frequency / gain / Q or curve (click to change)

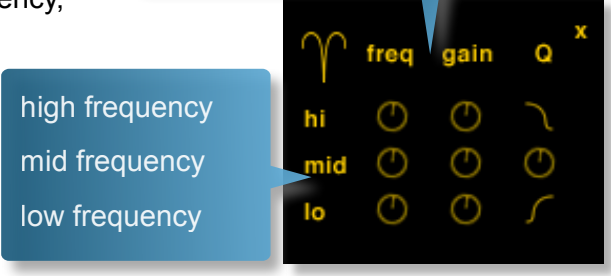

# **CONVOLUTION REVERB**

Creative Convolution reverb can be applied here. Adjust the size of the space, dry and wet levels with the dials shown.

Cmd / crtl + click to reset these values to default.

Choose alternate impulse responses using the left / right arrows. Note that these are creative effect IRs so

don't go looking for your realistic hall here, these are meant to dramatically change the character of the sound in a pleasing way.

# **DELAY**

The delay FX unit enables you add echo and delay to your sounds. Adjust the delay time, feedback level and panning width with the top 3 dials.

Dry / wet levels and the amount of damping on the delayed signal is controlled by the bottom 3 dials.

Cmd / crtl + click to reset these values to default.

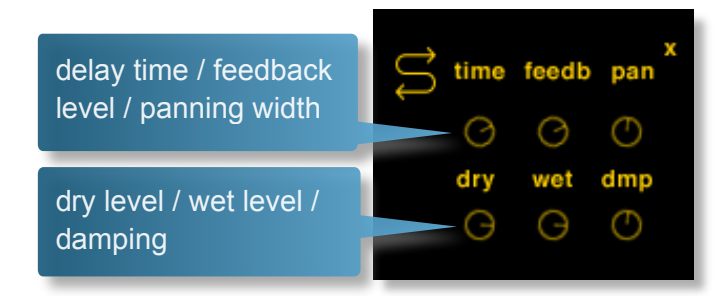

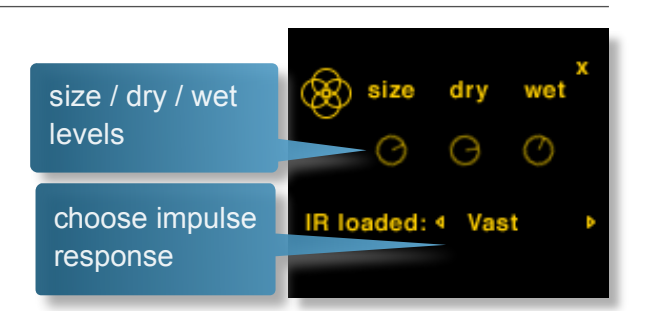

### **TAKES**

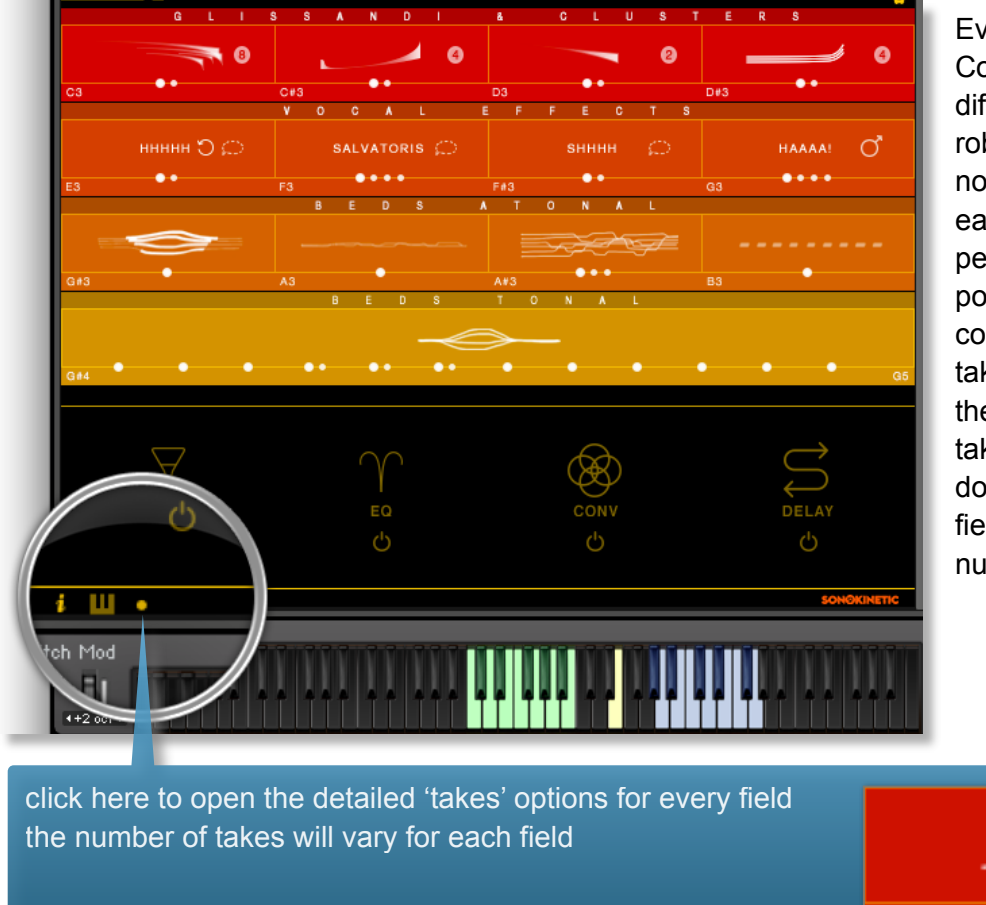

Every phrase in Tutti Vox Core has a number of different 'takes' or round robin variations. These normally cycle through, each time you trigger a performance. However, it is possible to gain detailed control over the uses of takes. At the bottom left of the interface, click the takes button, and a set of dots will appear in each field, corresponding to the number of available takes.

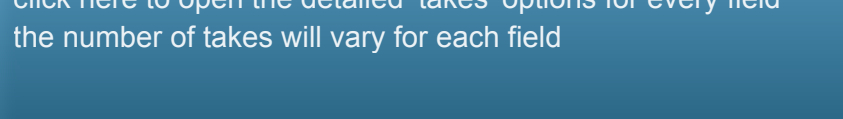

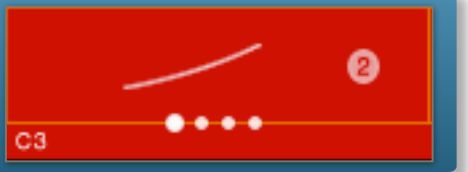

Click on the dots below each field to activate / deactivate the various takes. The currently playing take will display as a large white dot, activated takes as small white dots and deactivated takes as grey dots. For example:

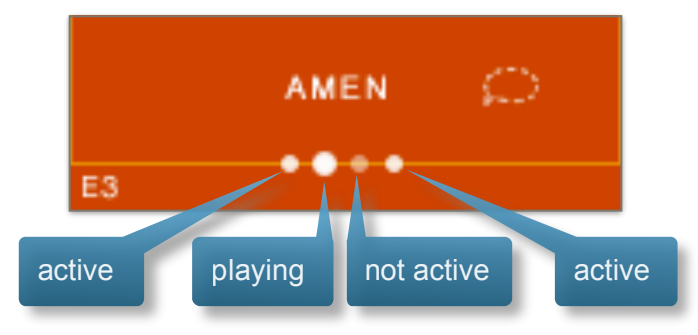

#### **RANDOM**

If you are searching for inspiration and need some suggestions, we've included a randomisation option within Tutti Vox Core. Just click on the the **O** of Vox and the engine will randomly assign phrases to all fields.

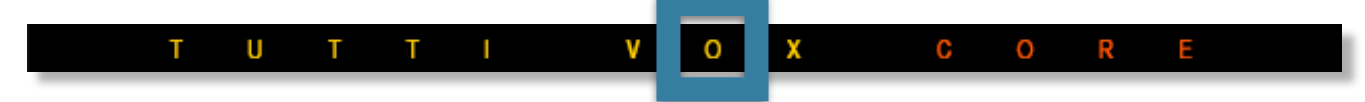

# **TUTTI VOX CORE - OPTIONS**

Clicking the cog graphic at the upper right of the interface will open the options window for all of the fields. These include controls for **Volume**, **Panning**, **FX**, **Speed Control**, **Purging**, **Speed Control** and **Score View.** Click the cog icon again to close the options window.

Note that all of these controls can be midi learned by Cmd / ctrl clicking them, allowing you hands-on control over individual levels and pan during mixdown.

# **VOLUME**

Drag the **VOL** bar up and down to change the volume of a particular field. Cmd / ctrl + click will reset the volume level to the default value.

# **PANNING**

Drag the **triangle** left and right to change the panning of a particular field. Cmd / ctrl + click will reset the panning level to the default value at centre.

**FX**

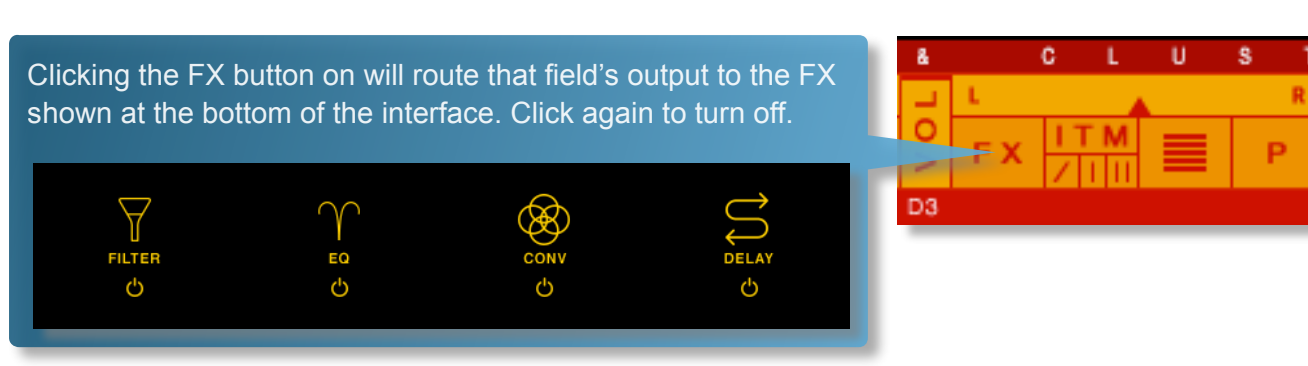

# **PURGING**

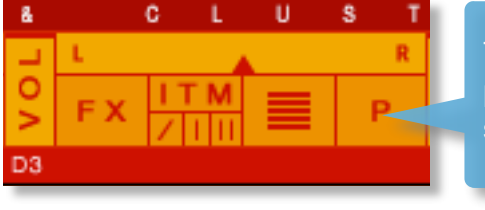

Tutti Vox Core features intelligent purging. Click the P button to purge the samples from memory. Use this function to free up system RAM

#### Sonokinetic Tutti Vox Reference Manual page 15 of 33

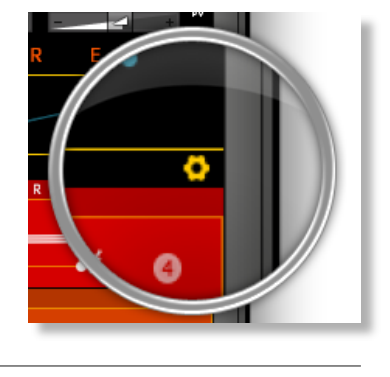

Ü

ċ

D3

L

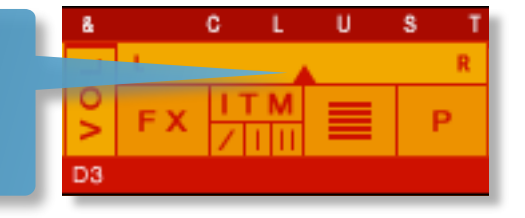

# **SPEED CONTROL**

Click the ITM, /, I or II buttons to change the playback speed of the phrase, relative to your DAW's BPM.

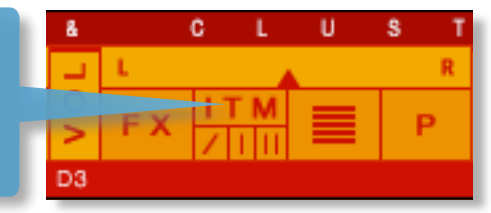

All vocal performances in Tutti Vox Core have been recorded at 110 BPM in 4/4 time. Regardless of the time signature you're using, most performances are completely suitable and will fit your project.

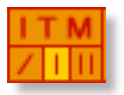

Original recorded speed, relative to DAW BPM

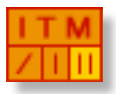

Playback at 2 x speed, relative to DAW BPM

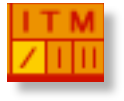

Playback at ½ speed, relative to DAW BPM

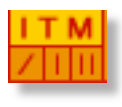

"Intelligent Tempo Mapping" - Playback at recorded speed, but at automatic half / double time at extreme tempi. This is generally the best speed setting for a field. However, if your project has a tempo change mid-phrase, you may find that an alternative speed setting may be more useful. Also, when you are doing gradual tempo changes across a large range, it might be a good idea to opt for one of the fixed values instead of ITM.

# **SCORE VIEW**

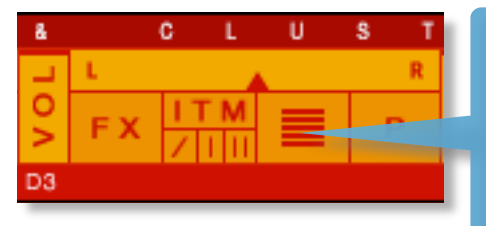

The phrases in Tutti Vox Core are represented by graphics instead of actual notations. However, clicking on the score icon shown here will access the original notation. Click anywhere in the score area to return to the main window. Vocal effects (words / vowels / shouts) have no scores available as they are essentially all atonal sounds.

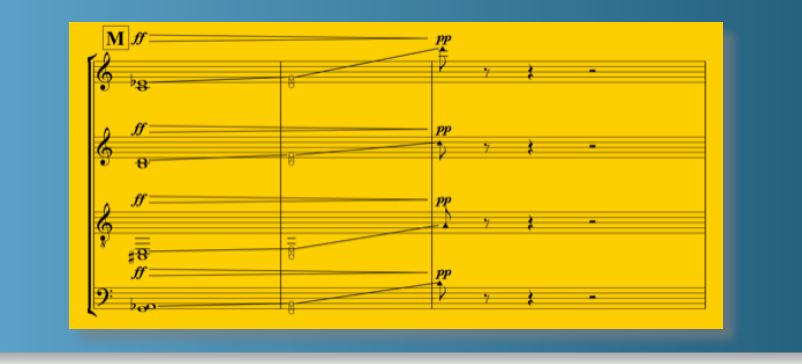

#### **IMPROVISATIONAL SCORING**

Some of the score notations may look a little unusual to you, or contain written instructions for the singers. This is completely intentional. During the recording sessions this allowed the singers to be creative with the more improvisational phrases than rigidly sticking to a score.

# **PLAYING TUTTI VOX CORE**

The basic method of playing Tutti Vox Core is to play the green or blue keys indicated on the Kontakt keyboard. The range from **MIDI C3-B3** will trigger **Glissandi & Clusters**, **Vocal Effects** and **Atonal Beds** from the 12 atonal fields of the first 3 banks.

Playing the key range **MIDI G#4** to **G5** will trigger the **Tonal Beds** in 12 different root keys.

The keyswitch at **MIDI E4** will reset the 'takes' - for further information on takes consult page 14.

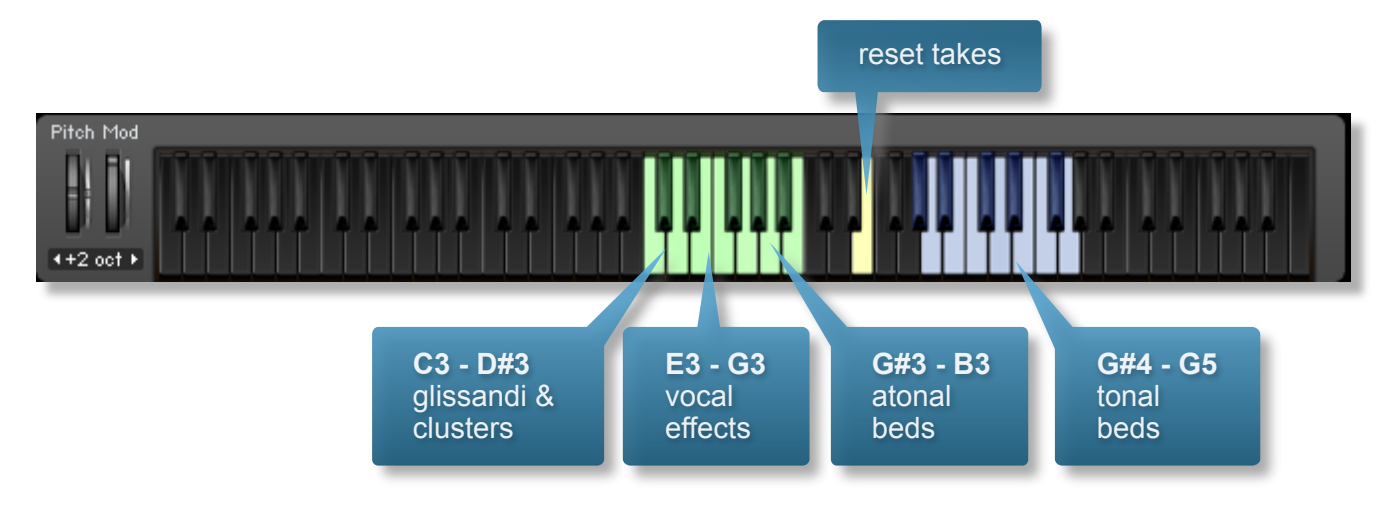

# **PITCH BEND ATTACKS**

With Tutti Vox Core, the pitch bend wheel of your MIDI keyboard will **not** control pitch. Instead, it controls the attack length of the phrases. Push the wheel up to increase the attack length, pull down to decrease. The central position sets a slight attack curve which works well for most words.

If you wish, you can also assign the attack length to an external MIDI controller. There is a hidden control on the **T** of Tutti. right-click it to 'Learn MIDI' from an external controller. Using an external controller has the added advantage of being able to leave the pitch well in a position without it jumping back to center, and if you are using a foot controller for this, it will also free up your hands.

Experiment with playing sustains, playing the first one with the pitch wheel in central position, and slide it up for any notes you add. You can create beautiful evolving textures that way.

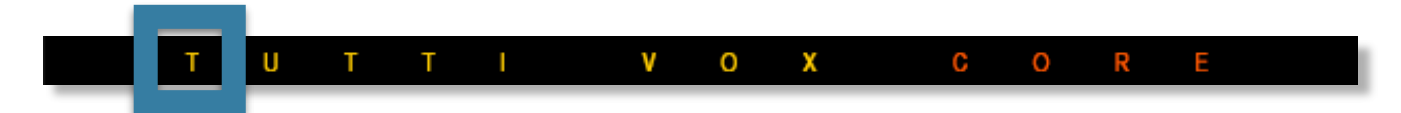

# **TUTTI VOX LINGUA**

Tutti Vox Lingua allows you to construct complex phrases, constructed from shorter sounds and words. The functionality is comprehensive and as such the instrument is split into two distinct modes: "Quick Play" & "Advanced".

#### **Quick Play:**

- Faster programming with keyswitch control
- Less control over choir sections.

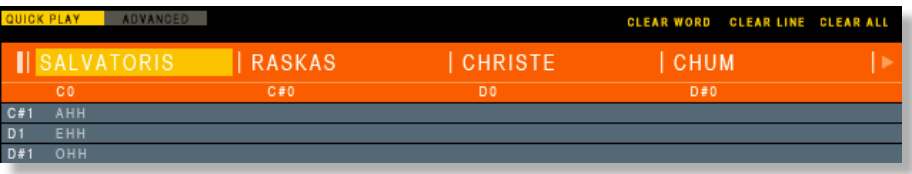

#### **Advanced:**

- Create sequenced patterns up to 4 bars long.
- More control over choir sections.

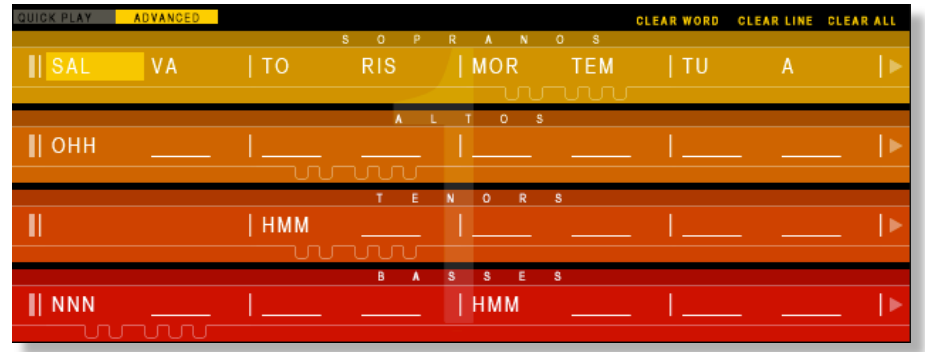

Whichever mode you use, some aspects of Tutti Vox Lingua are identical, including the word book, levels, panning, velocity control and keyboard mapping:

#### **WORD BOOK**

Choose words from the word book to populate the fields in Tutti Vox Lingua.

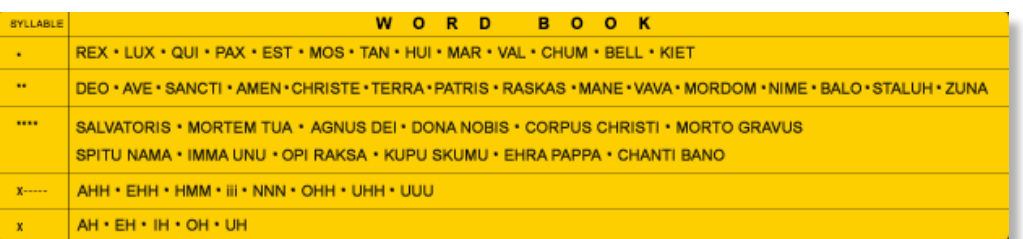

# **LEVELS AND PANNING**

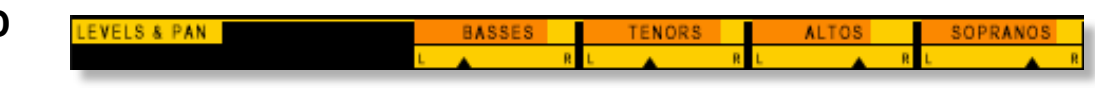

Adjust the choir section volume levels and panning with these controls. Click and drag to operate. Cmd / ctrl + click will reset them to the default values.

You can midi learn these by right-clicking on the controls and moving any knob or slider on your hardware controller, allowing for more hands-on control over levels and pan during mixdown.

# **PITCH BEND ATTACK**

There are 8 sustained looping vowel sounds:

Use the pitch bend wheel to change the attack length of these sounds. Push the wheel up to

AHH . EHH . HMM . iii . NNN . OHH . UHH . UUU  $Y$ -----

increase the attack length, pull down to decrease. The central position sets a slight attack curve which works well for most words.

If you wish, you can also assign the attack length to an external MIDI controller. There is a hidden control on the **T** of Tutti. right-click it to 'Learn MIDI' from an external controller. Using an external controller has the added advantage of being able to leave the pitch well in a position without it jumping back to center, and if you are using a foot controller for this, it will also free up your hands.

Experiment with playing sustains, playing the first one with the pitch wheel in central position, and slide it up for any notes you add. You can create beautiful evolving textures that way.

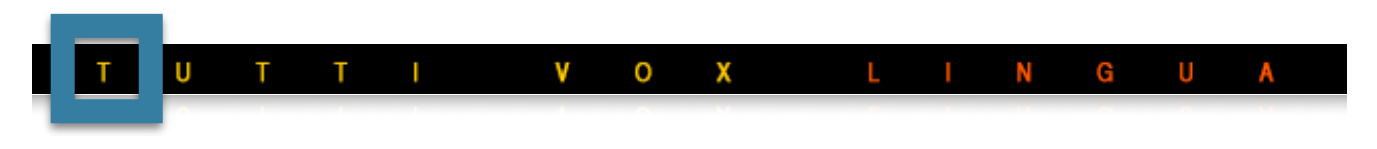

### **KEYBOARD MAPPING**

The 4 choir sections (soprano / alto / tenor / bass) can be mapped to any octave of the keyboard between MIDI **F1** and **G5**. You can assign this mapping by clicking on the four keyboard graphics in the middle section of the interface show here - the key ranges shown on the MIDI keyboard will automatically be changed to show you how the new sections are stacked or separated. In the example below, the 4 choir sections are arranged in octaves:

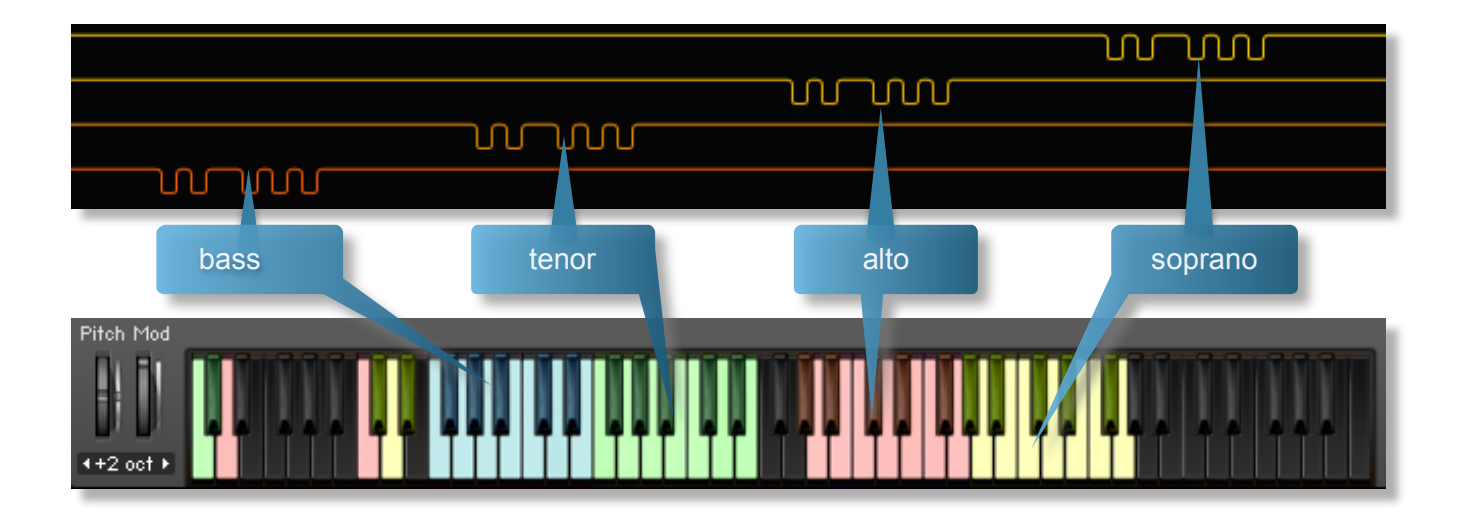

You can rearrange the keyboard mapping of your choir in any way you see fit. A couple of useful suggestions are as follows:

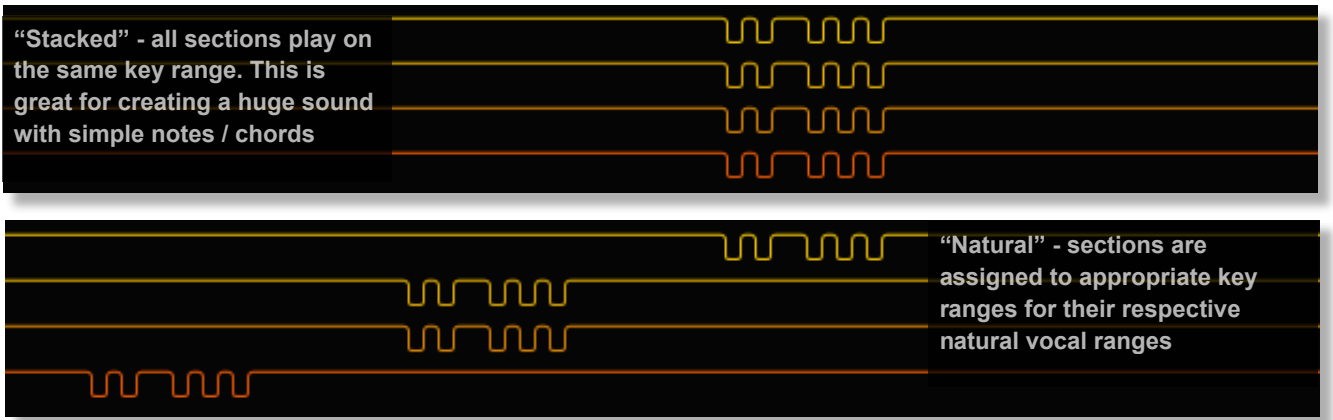

#### **"AHH"**

One particular word seems to get a lot of use in film scoring and that's "Ahh". With Tutti Vox Lingua you have control over two different soprano and tenor "Ahh" sounds: one softer and one with a lyrical vibrato which has a far stronger sound.

#### **AHH VEL**

These two sample sets are velocity sensitive and the cross-over velocity value where one switches to the other is user controlled. Set it by dragging this slider. Cmd / ctrl + click to reset to the default value.

Bear in mind that this velocity level recognised by this slider is dependant on velocity level data sent by either by the MOD wheel, key velocity or a combination of both (depending on the user setting outlined on page 8).

#### **RANDOM**

In the same way as Tutti Core, it's possible to randomize the words in the fields. In Lingua this will apply to just 1 preset of the available 4, so as not to fill your available RAM with one click. Click the **O** of Vox to sign random words to the fields.

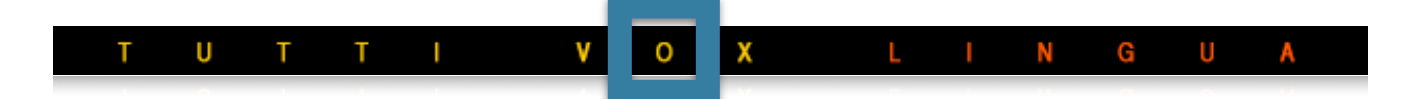

# **LINGUA QUICK PLAY - SPECIFICS**

# **INTERFACE - QUICK PLAY**

This is the main interface for the Tutti Vox Lingua - Quick Play

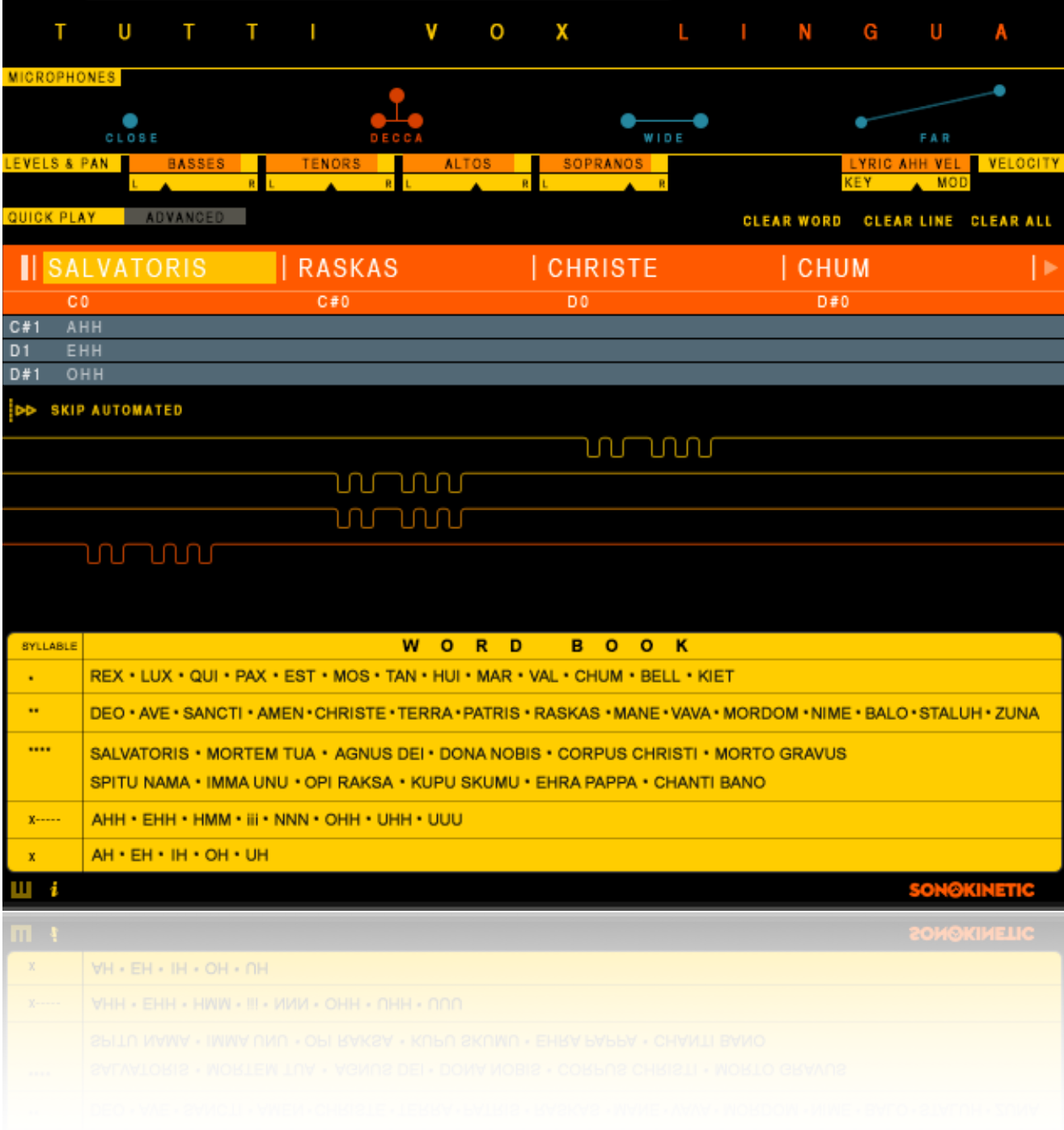

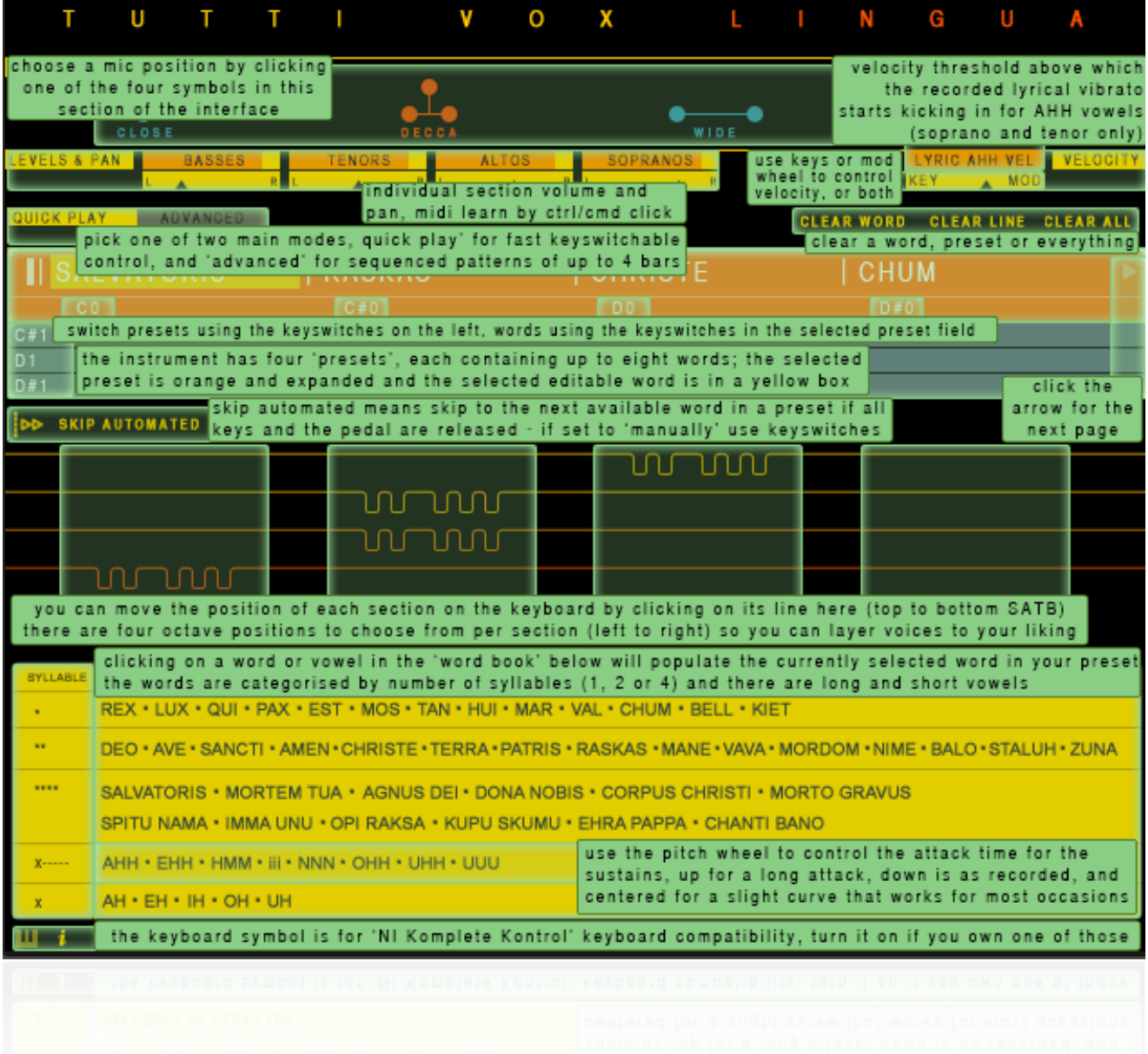

#### **PRESETS AND PROGRAMMING**

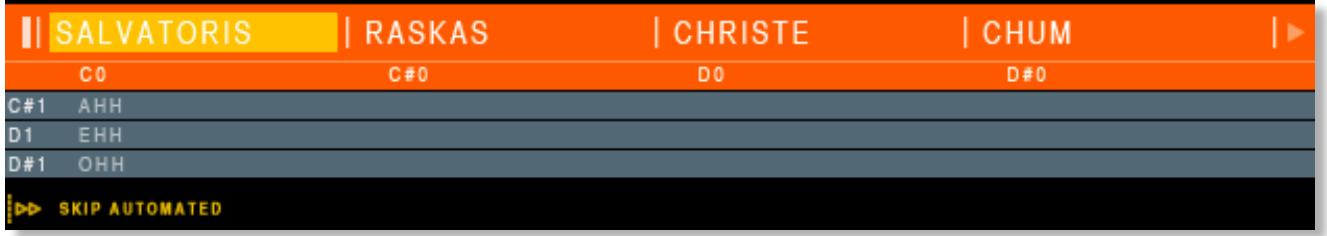

The instrument has 4 presets shown here. They can be selected within the interface, where when one is clicked upon, it will expand. The presets can also be selected by using the keyswitches from MIDI **C1** to **D#1**.

Each of the 4 presets has 8 fields, each of which can contain a word. These are arranged horizontally across the UI. Only 4 words can be displayed at once. To access the other words, click the arrow to the far right of the interface. To go back click the arrow to the far left. The currently selected word is highlighted in yellow. If there are already words loaded to the fields, you can also skip to a word/page by using the Phrase keyswitches from **C0** to **G#0.**

To program the presets, simply select one and then click within one of the fields. Then select a word from the Word Book at the bottom of the interface - you will see that word appear in the field.

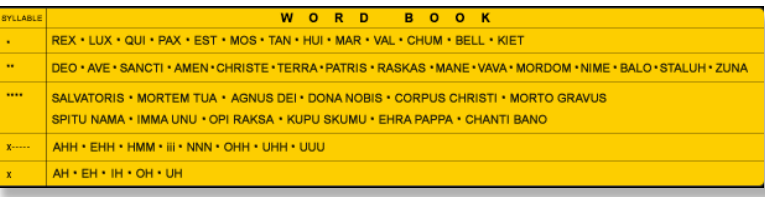

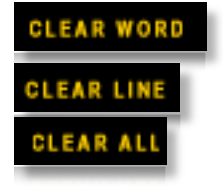

 To clear a word, select it within a field and then click **CLEAR WORD** To clear an entire preset, select it then click **CLEAR LINE** To clear all presets click **CLEAR ALL** 

#### **SKIP AUTOMATED / SKIP MANUALLY**

Underneath the preset fields is a toggle control for playback.

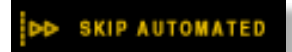

When a word is triggered the engine will "skip" playback to the next field when all keys and the sustain pedal are released.

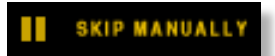

The engine will not "skip" - switch between words by using the phrase keyswitches (horizontally) or the preset keyswitches (vertically)

NOTE: If any of the fields are blank and do not contain a word, the automated playback engine will skip them and move on to playback of the next word.

# **LINGUA ADVANCED - SPECIFICS**

If you haven't already, familiarise yourself with the "Quick Play" setting in Tutti Vox Lingua. The "Advanced" page that will be covered here builds on many of those concepts.

### **INTERFACE - ADVANCED**

This is the main interface for the Tutti Vox Lingua - Advanced.

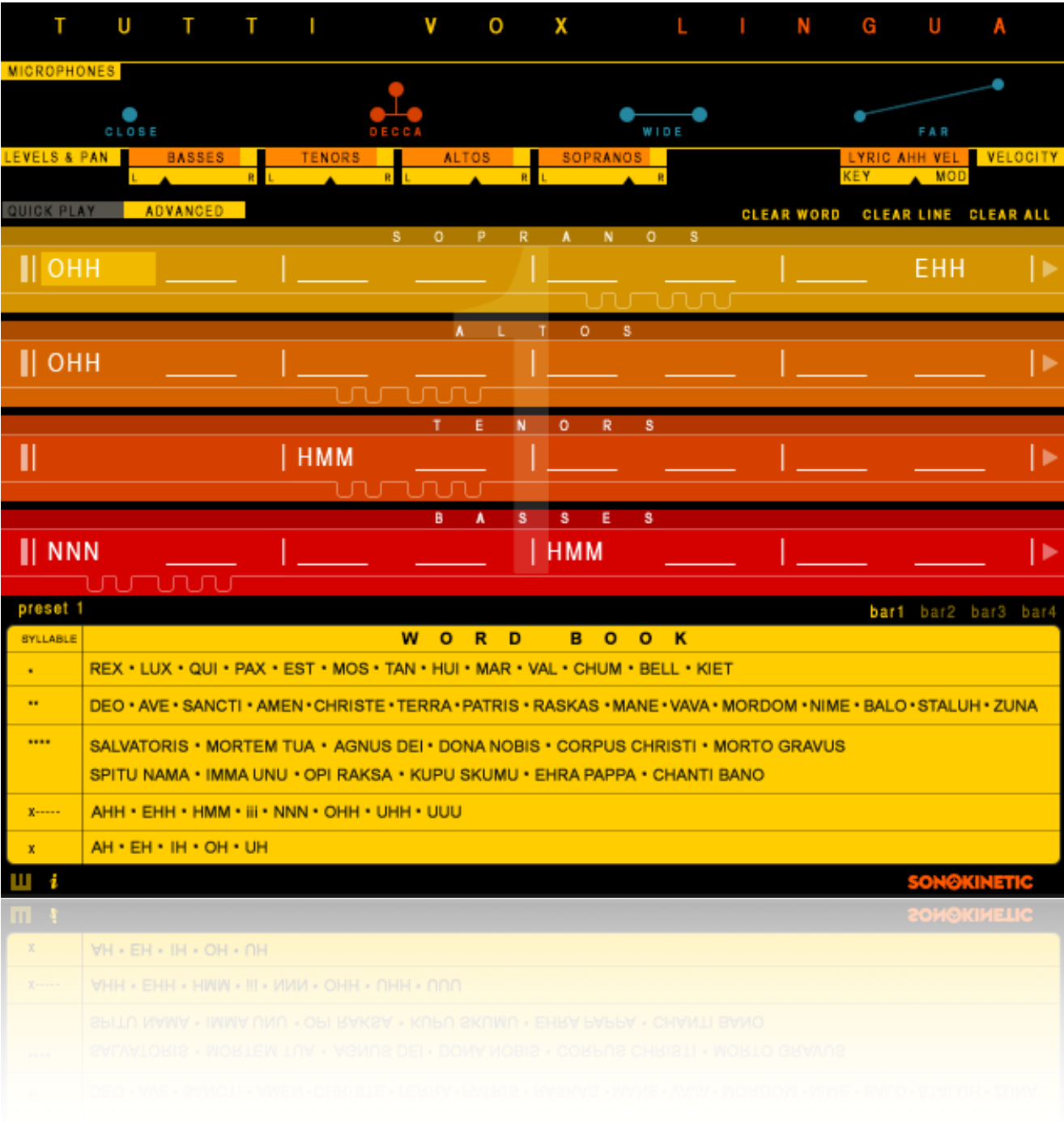

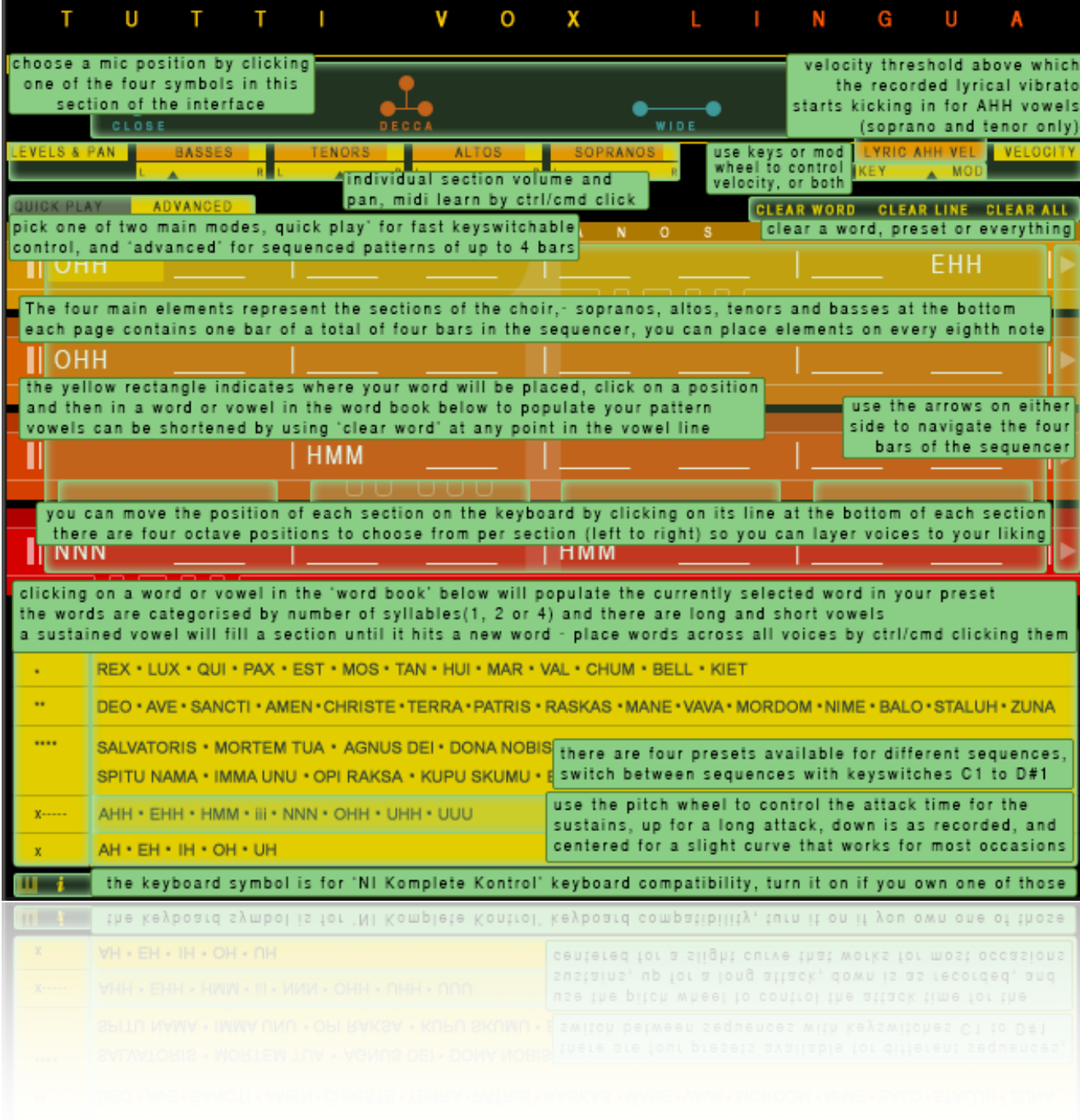

# **PRESETS AND PROGRAMMING**

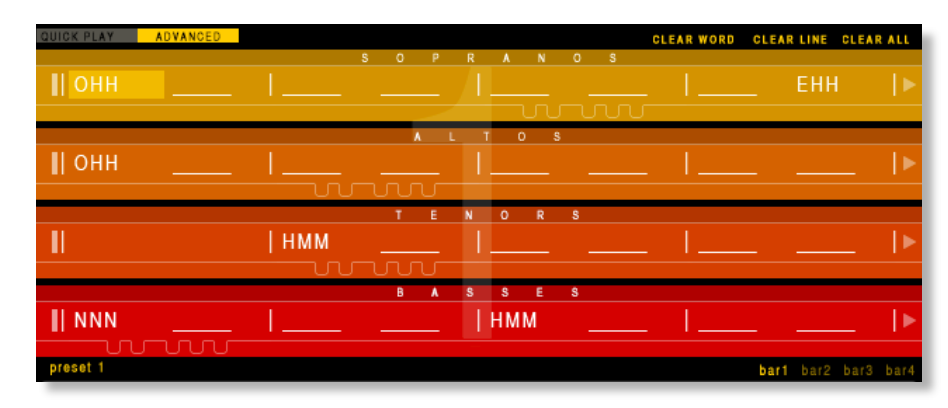

The 4 main elements (coloured from yellow through red) represent the 4 sections of the choir. From top to bottom soprano, alto, tenor and bass. Each field represents one syllable. In the same way as "Quick Play" you can click the words in the word book to fill the fields.

With advanced mode, different words can be assigned to each section of the choir, if you so wish.

4 bar phrases can be built up, using the fields. Only 8 syllables (which constitute 1 bar of music) can be displayed at once in each of the 4 sections. To access the other bars, click the arrows to the far right of the interface. To go back click the arrows to the far left. You can also select the bars using the 4 bar icons shown here.

The currently selected syllable is highlighted in yellow.

To program the fields, simply select one and click. Then select a word from the word book at the bottom of the interface - you will

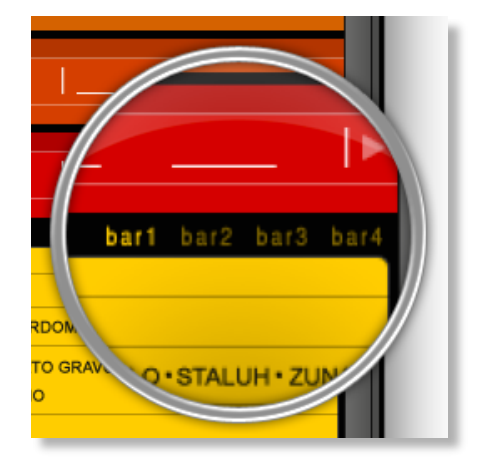

see that word appear in one or more fields (depending on how many syllables the word has).

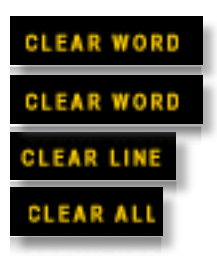

 To clear a word, select it within a field and then click **CLEAR WORD**  To clear a word across all sections click **cmd / ctrl** + **CLEAR WORD** To clear an entire preset, select it then click **CLEAR LINE** To clear all presets click **CLEAR ALL** 

- **CMD / CTRL + CLICK** on any word in the word book and this will assign that word to **all** sections of the choir - use this function to quickly build up phrases
- Use a **CLEAR WORD** anywhere on a sustained vowel line to stop that vowel and trigger a release note

# **KEYBOARD MAPPING**

Keyboard mapping for Advanced works in the same way as for Quick Play. This is outlined on page 19. However, due to space constraints within the Kontakt interface, each section of the choir (soprano / alto / tenor / bass) has a mapping control graphic within it. Click them in the usual way to change the keyboard mapping.

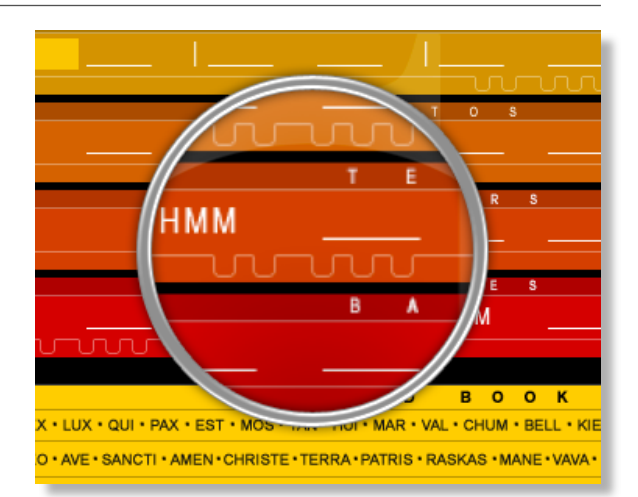

# **PLAYING TUTTI VOX LINGUA**

The positions of the playable keys for Tutti Vox Lingua completely depend on where you have set them on the interface. Please refer to page 19 for this information. The keys are coloured so that you can recognise the 4 different choir sections. Note that ranges for vowels are larger than for words.

Bass = **blue** Tenor = **green** Alto = **red** Soprano = **yellow** 

Choose the 4 different presets with MIDI key switches **C1** to **D#1**

Choose the 8 fields within each preset with MIDI key switches **C0** to **G0** (Quickplay only) - Note that these field key switches will only be coloured if the field is populated with a word.

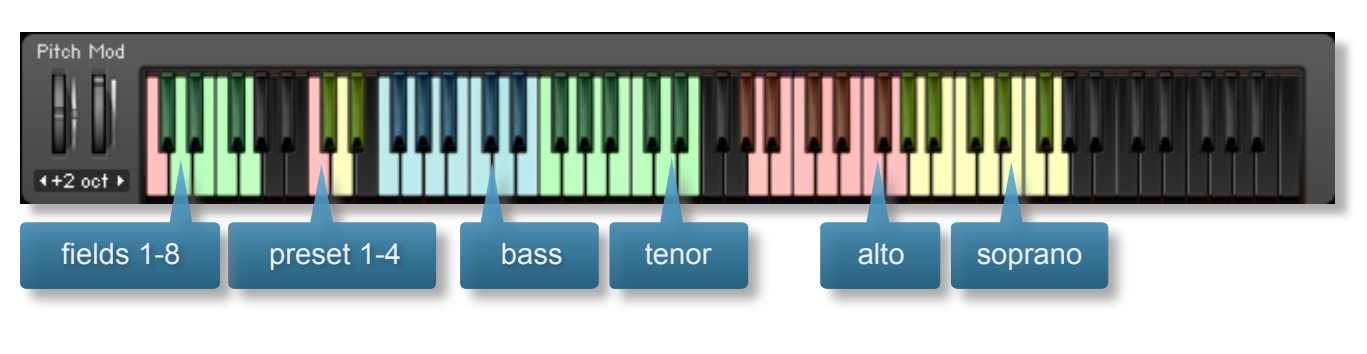

# **SUSTAIN PEDAL**

Use the sustain pedal in the same way as you would do with piano playing, to sustain a note until release. Creative use of the sustain pedal means that you can change a note or chord part way through the playback of a particular word. This gives Tutti Lingua even more flexibility.

For example, here we have programming a phrase using two words, SALVATORIS CORPUS CHRISTI.

Using the sustain pedal as shown here will mean that the second two syllables of both SALVATORIS and CORPUS CHRISTI change to new chords, within the playback of the words themselves.

This will also happen when you play legato without use of the sustain pedal, but using the pedal it is easier to change between larger or non-connected chords.

For more information about this aspect of Tutti Lingua, refer to the Tutti Lingua tutorial video supplied with your copy of the software.

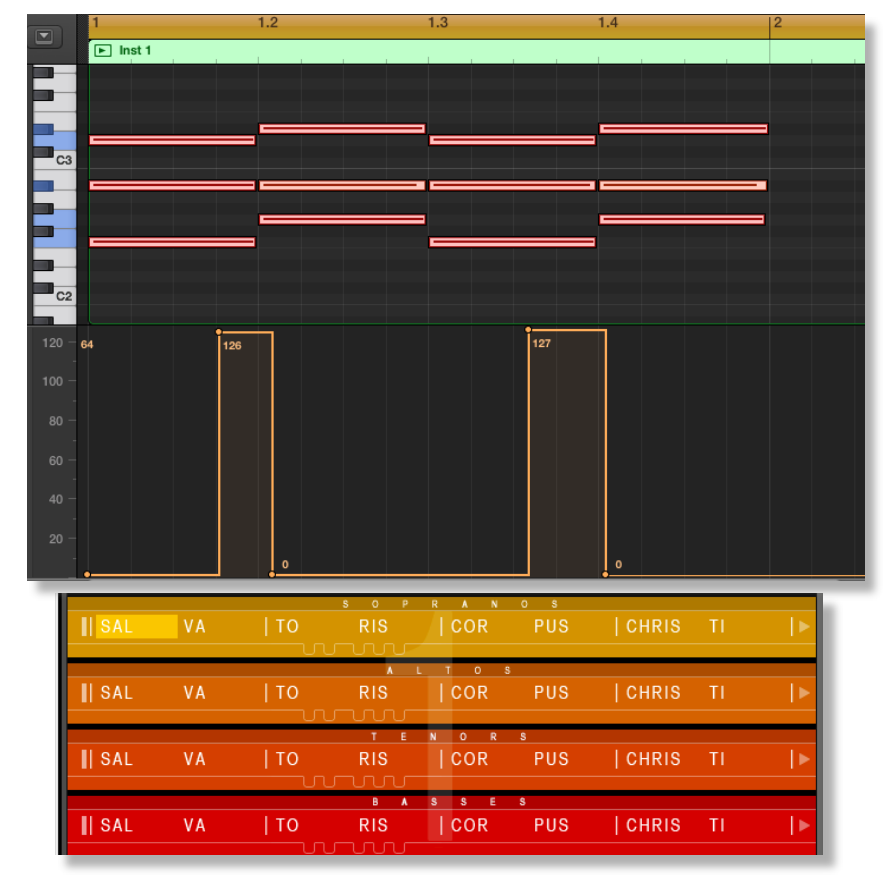

# **TUTTI VOX SPOKEN**

In addition to the two sung patches, "Core" and "Lingua", we have also designed a patch dedicated to spoken words named "Spoken". The UI and functionality of the Spoken patch is very similar to that of the others. There are some differences: As the words are all spoken, rather than sung and there is no provision for root pitch and we were able to map all of the words to the keyboard for instant access.

The sections are split between male and female, rather than choir sections.

# **INTERFACE**

This is the main interface for the Tutti Vox Spoken instrument with controls for microphone placement, levels, panning and muting / unmuting the male / female sections.

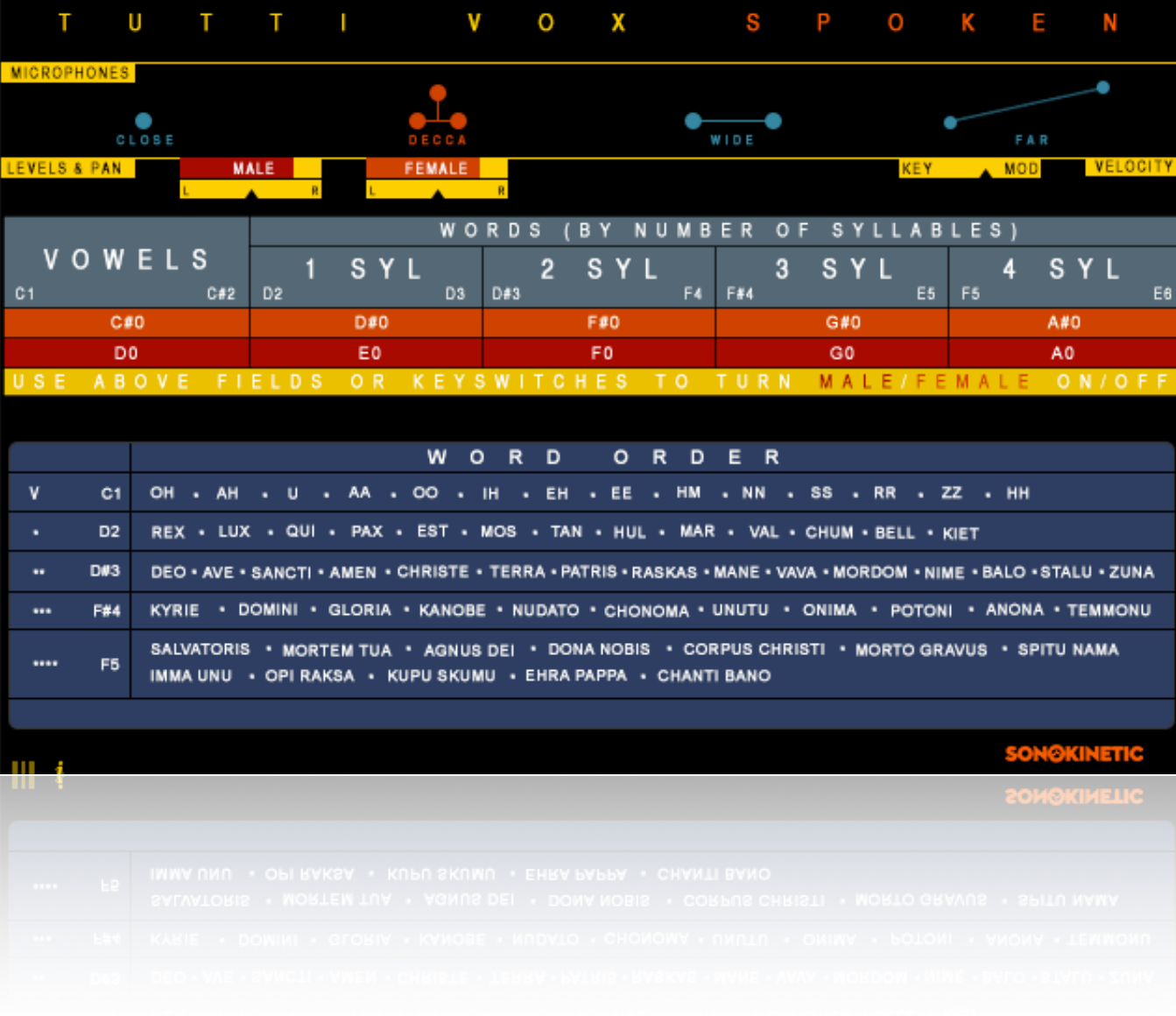

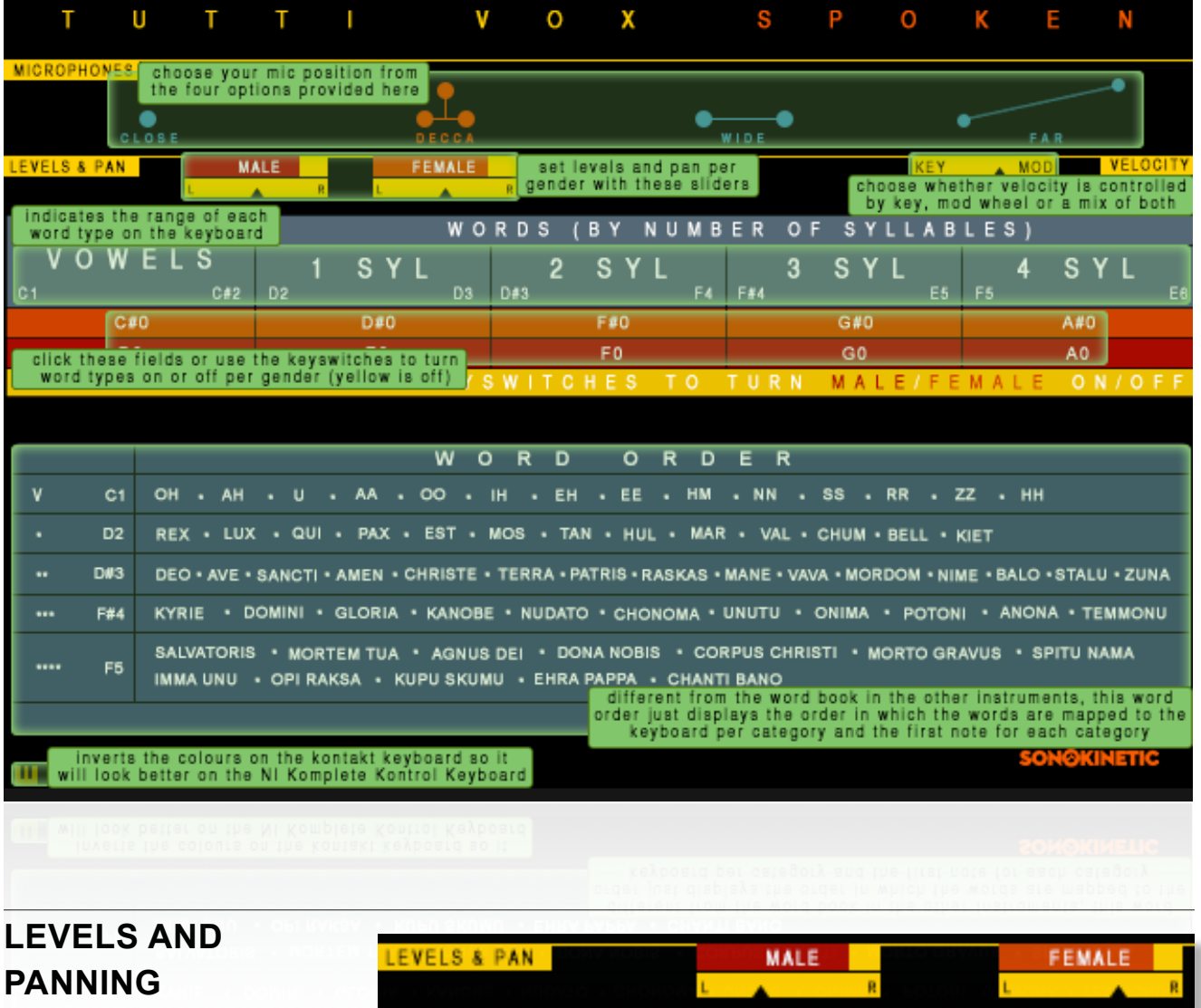

Adjust the male and female volume levels and panning with these controls.

Click and drag to operate. Cmd / ctrl + click will reset them to the default values.

### **MUTE / UNMUTE**

The male / female sections can be muted / unmuted. These mutes are applied globally to the various different word groups. Key switches from MIDI **C#0** to **A0** control these mutes. Low velocity (<60)to mute. High velocity (>60) to unmute. Word groups can also be muted / unmuted by clicking on the relevant button of the interface shown here, orange for female, red for male:

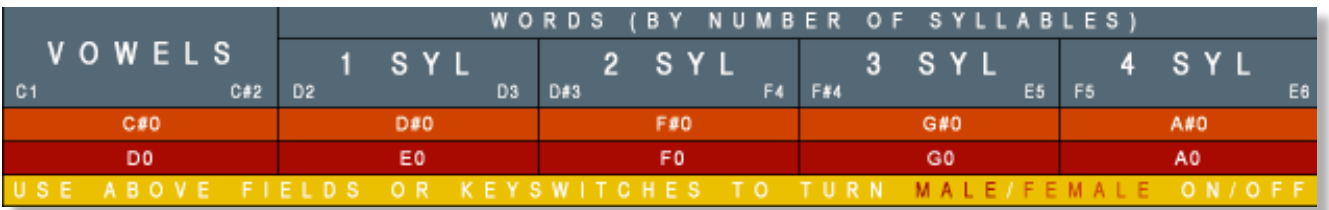

# **PLAYING TUTTI VOX SPOKEN**

Playing Tutti Vox Spoken is similar to playing Tutti Vox Lingua, except that all of the words are mapped and can be played directly from the keyboard, without loading them into fields.

The word order is shown on the bottom half of the interface in the Word Order table and their respective key ranges:

WORD ORDER C1 OH . AH . U . AA . OO . IH . EH . EE . HM . NN . SS . RR . ZZ . HH D2 REX . LUX . QUI . PAX . EST . MOS . TAN . HUL . MAR . VAL . CHUM . BELL . KIET DA3 DEO . AVE . SANCTI . AMEN . CHRISTE . TERRA . PATRIS . RASKAS . MANE . VAVA . MORDOM . NIME . BALO . STALU . ZUNA  $\ddot{\phantom{a}}$ F#4 KYRIE · DOMINI · GLORIA · KANOBE · NUDATO · CHONOMA · UNUTU · ONIMA · POTONI · ANONA · TEMMONU ... SALVATORIS · MORTEM TUA · AGNUS DEI · DONA NOBIS · CORPUS CHRISTI · MORTO GRAVUS · SPITU NAMA F<sub>5</sub> IMMA UNU · OPI RAKSA · KUPU SKUMU · EHRA PAPPA · CHANTI BANO

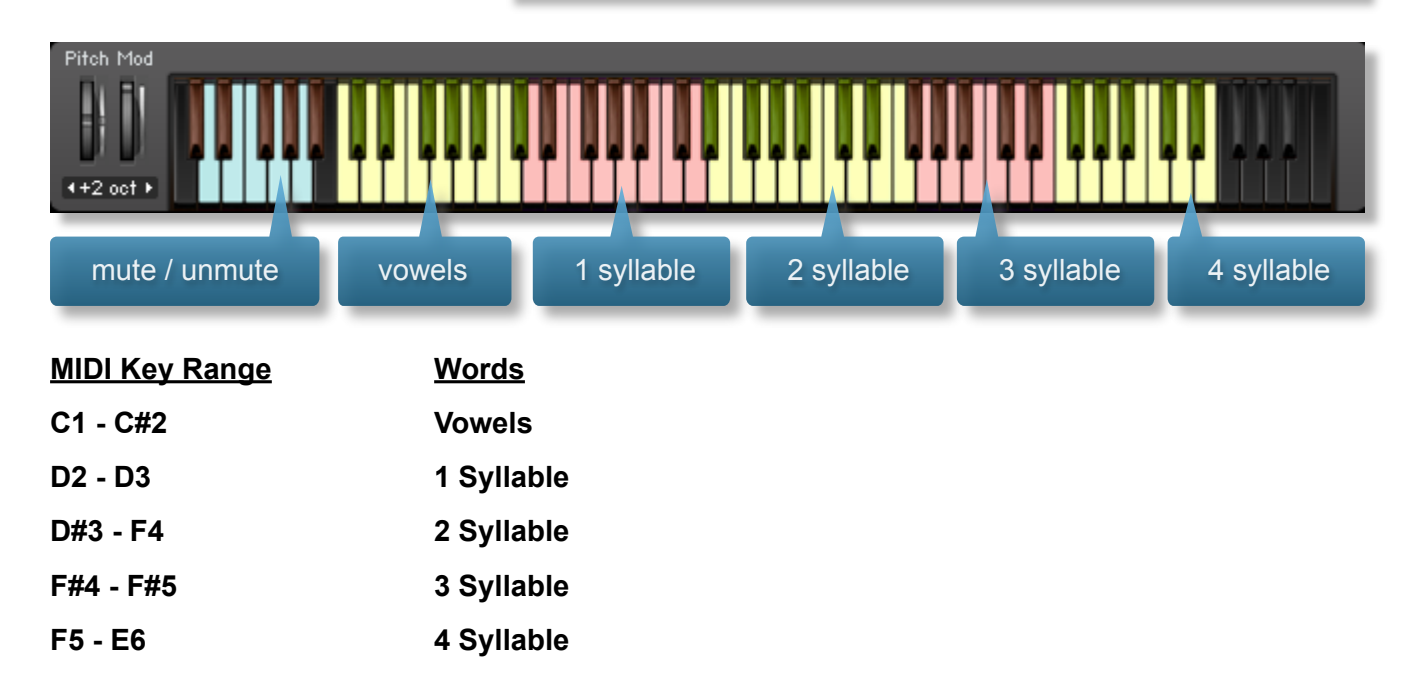

The 2,3 & 4 syllable words respond to tempo in the same way as Core and Lingua.

### **PITCH BEND SAMPLE SPEED**

With Tutti Vox Spoken the pitch bend wheel gives you control over the sample playback speed of the words. If you wish, you can also assign sample speed to an external MIDI controller. There is a hidden control on the **T** of Tutti. right-click it to 'Learn MIDI' from an external controller.

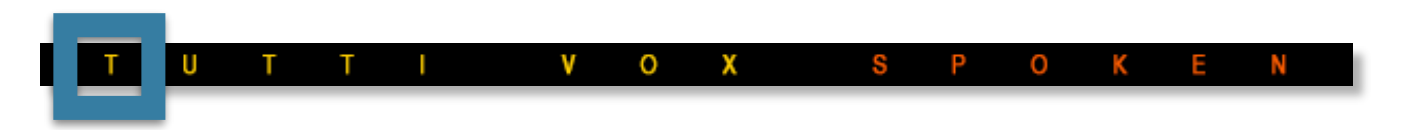

# **FURTHER INFORMATION**

# **MANAGING CPU AND RAM**

The 3 Tutti Vox instruments are huge instruments and push Kontakt to its limit in terms of size and processing. Lingua especially is very CPU and RAM intensive. It's useful to know how to limit the memory and processor impact of Tutti Vox within your own system. Although we've covered some of these aspects already, the following processes will help to conserve RAM and CPU:

- Core: Use the purge function within each field to remove the samples from memory
- Lingua: Use the CLEAR function to purge any fields of samples you're not using. This will conserve RAM
- If you are not using multiple presets, clear the ones you are not using

# **TIPS AND TRICKS**

- Please refer to our online video tutorials concerning Tutti Vox. We offer several comprehensive dedicated video tours concerning this instrument.
- All sliders can be set to their default position by holding cmd / ctrl whilst left-clicking.
- You can right-click on any slider within Tutti Vox to assign a MIDI CC controller. This is especially useful for choir section volume sliders as it then gives even greater flexibility to mix and change the relative volumes of the 4 choir sections during playback.
- Core: Don't forget that you can reassign configurations of banks. You can change the first 3 banks (Glissandi / Vocal FX / Beds Atonal) to any other bank.
- Core: Use the four FX sections to add more interest to your sounds.
- Core: Try playing chords with the Tonal Beds to create a tonal to atonal effect (and vice versa).
- Core & Lingua: Click the **O** of Vox to randomise the words and phrases.
- Core & Lingua: For two-handed playback and ultimate control over the attacks, assign your pitch bend wheel to a foot pedal. This will allow you to control the attack portions of the sample and still have both hands free for playing. Right-click the **T** of Tutti to assign a MIDI controller to pitch bend.
- Tutti Vox Lingua: Use the sustain pedal to change notes / chords mid-word for more flexibility with harmonies.
- Tutti Vox Lingua: For a quick and easy wall of sound, set the keyboard mapping of the 4 choir sections to the same octave and play chords.
- Tutti Vox Lingua: The sustained "Ahh" word has two different versions. Use the "LYRIC AHH VEL" slider to access both. See page 20 for more details.
- You can change presets and fields mid-playback. This can allow more complex phrases to be built up.
- Tutti Vox Spoken: This instrument contains the same words as Tutti Vox Lingua, plus some three syllable words. Load both and use the spoken versions of the words during softer parts of your compositions and the sung words for more drama.
- The Tutti choir recorded their parts to a click-track at 110 BPM in 4/4 time. Tens of thousands of samples have been edited so that they can be triggered on the beat. However, there are certain words with long attacks such as 's' and 'm' which will not fall precisely on the beat as the attack portions of the sample prevent this. We recommend allowing for this when programming your Tutti Vox choir parts. With Lingua Quick Play and Core you may find that dragging some notes slightly ahead of the beat will solve this issue.

for more information, check our website: www.sonokinetic.net join us on Facebook <http://www.facebook.com/sonokinetic> follow us on Twitter: <http://twitter.com/sonotweet> follow us on Google+: <http://plus.google.com/+SonokineticNetsampling/posts> our demos on Soundcloud: <https://soundcloud.com/sonokinetic> our complete video collection on Vimeo: <https://vimeo.com/sonokinetic> or through our Youtube channel: <http://youtube.com/sonokinetic>

Media Composers Trade magazine "Sonozine" <http://www.sonokinetic.net/sonozine>

…or if you have any questions about Tutti Vox or any other Sonokinetic product, send us a support query at

<http://support.sonokinetic.net>

all the creative best,

Sonokinetic BV

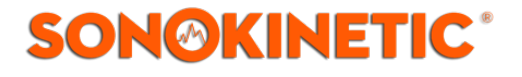